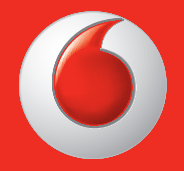

Alguns serviços e aplicações podem não estar disponíveis em todos os países. Obtenha informações adicionais numa loja.

Facebook é uma marca comercial da Facebook, Inc. Google, Android, YouTube e outras marcas são marcas comerciais da Google, Inc. © Grupo Vodafone 2013. Vodafone e os logótipos Vodafone são marcas comerciais do Grupo Vodafone. Quaisquer designações de produtos ou empresas mencionados neste manual são marcas comerciais dos respetivos proprietários. Português - CJA26NNVDAJA

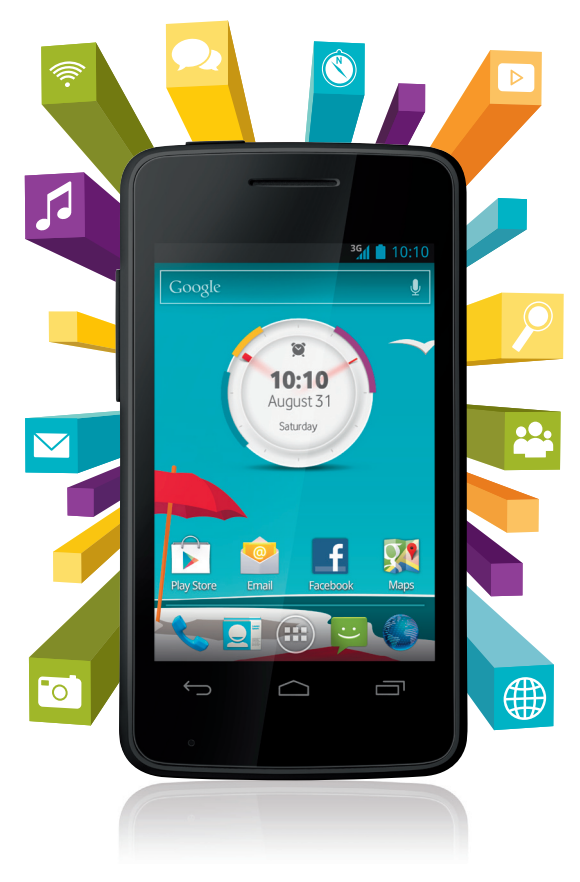

# Manual do utilizador Vodafone Smart mini

vodafone

# **Aviso**

### **Copyright © 2013 TCT Mobile Limited**

### **Todos os direitos reservados**

O seu telefone foi concebido exclusivamente para a Vodafone pela TCT.

Nenhuma parte deste manual pode ser reproduzida ou transmitida sob qualquer forma ou por qualquer meio sem a autorização prévia por escrito da TCT.

### **Marcas comerciais**

VODAFONE e os logótipos Vodafone são marcas comerciais do Grupo Vodafone. Outras designações de produtos e empresas mencionadas neste manual são marcas comerciais dos respetivos proprietários.

TCT é uma marca comercial da TCT.

A designação e os logótipos Bluetooth® são propriedade da Bluetooth® SIG, Inc. Bluetooth® QDID (Qualified Design ID): B020261

microSD™ é uma marca comercial da SD Card Association.

PC suite copyright © 2010 Chengdu Singularity Software Co., Ltd.

# **Licenças**

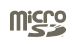

O logótipo microSD é uma marca comercial.

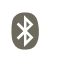

O logótipo e designação Bluetooth são propriedade da Bluetooth SIG, Inc. e qualquer utilização desses símbolos pela TCT Mobile Limited e respetivas afiliadas é feita sob licença. Outras marcas e designações comerciais pertencem aos respetivos proprietários.

# **Vodafone 875 Bluetooth QD ID B020261**

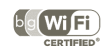

O logótipo Wi-Fi é uma marca de certificação da Wi-Fi Alliance.

Android, Google, YouTube e outras marcas são marcas comerciais da Google Inc. O robot Android é reproduzido ou modificado a partir de trabalho criado e partilhado pela Google e é utilizado de acordo com os termos descritos na Licença de Atribuição Creative Commons 3.0.

Adquiriu um produto que utiliza os programas de fonte aberta (http://opensource. org/) mtd, msdosfs, netfilter/iptables e initrd em código de objeto e outros programas de fonte aberta sob as Licenças GNU General Public e Apache.

Iremos fornecer-lhe uma cópia completa dos códigos fonte correspondentes após solicitação num espaço de três anos, a partir da distribuição do produto pela TCT.

Pode transferir os códigos fonte a partir de http://sourceforge.net/projects/alcatel/files/. O fornecimento do código fonte é gratuito a partir da Internet.

# **Aviso**

A informação contida neste manual está sujeita a alterações sem aviso prévio. Foram envidados todos os esforços na preparação deste manual, de modo a assegurar o rigor do seu conteúdo, no entanto, todas as afirmações, informações e recomendações presentes neste manual não constituem uma garantia, expressa ou implícita, de qualquer tipo. Leia as precauções de segurança e as informações de segurança com atenção de modo a assegurar que utiliza este dispositivo sem fios de forma correta e segura.

Endereço da TCT Mobile Limited:

Room 1910-12A, Tower 3, China HK City, 33 Canton Road, Tsimshatsui, Kowloon, Hong Kong

Website: http://www.vodafone.com/smartmini

# Índice

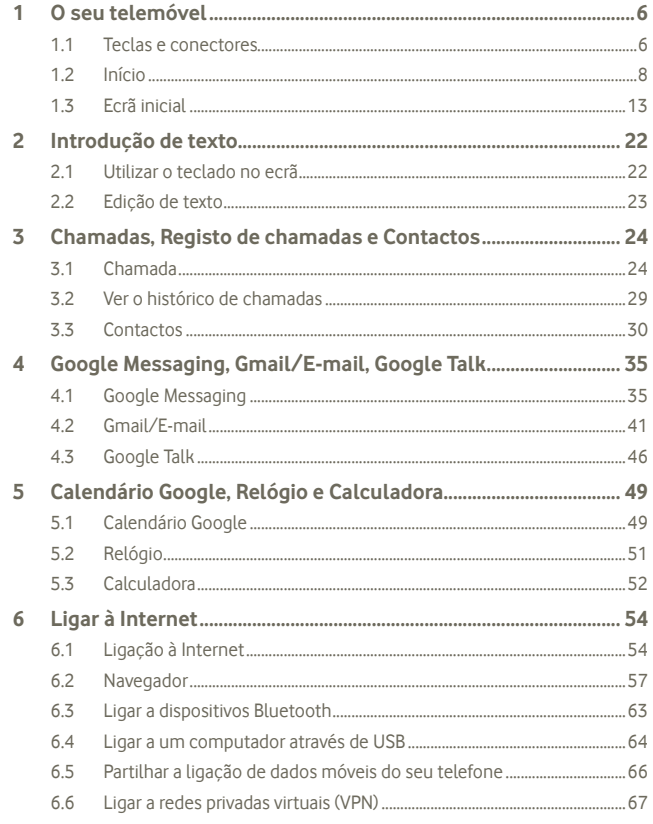

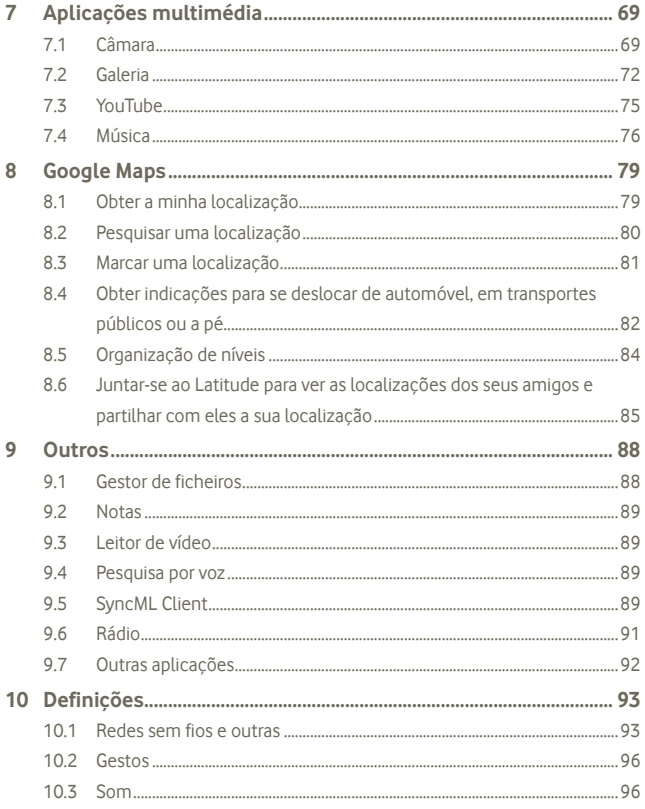

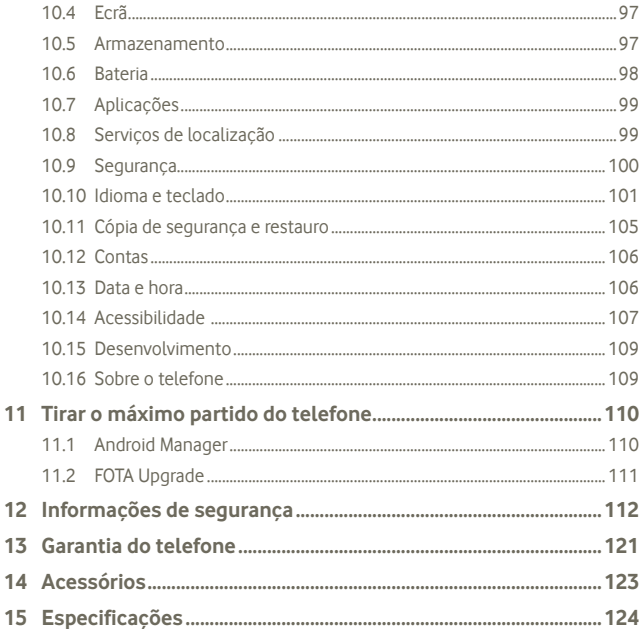

#### O seu telemóvel  $\mathbf 1$

#### $1.1$ Teclas e conectores

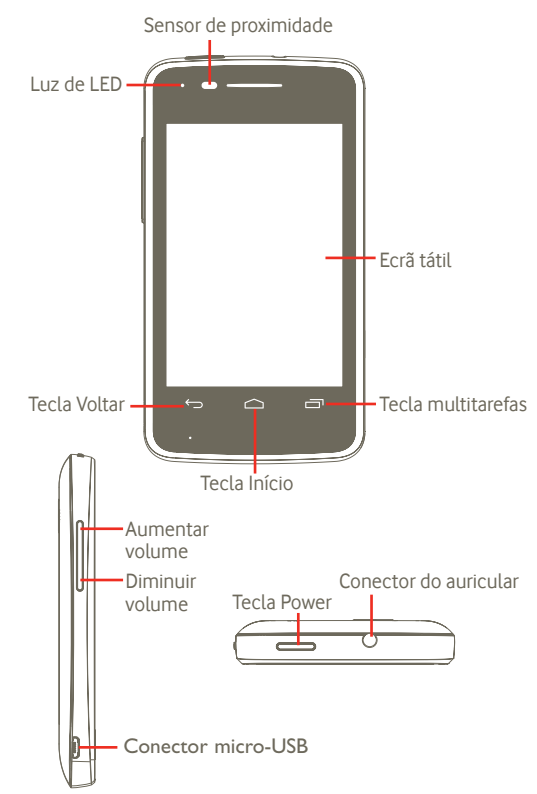

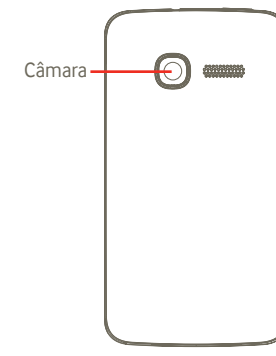

### **Tecla multitarefas**

- • No ecrã inicial, prima brevemente para mostrar as aplicações em execução.
- • Menu rápido: ao premir sem soltar a tecla multitarefas acede a um menu rápido para definições e gestão de aplicações. Para ativar esta função, vá até **Definições > Ecrã > Aspeto do menu** e selecione

#### **Tecla Início**

- • Premir para voltar ao ecrã inicial central.
- Premir sem soltar para aceder a "Google Now" e "Pesquisa por voz".

### **Tecla Voltar**

• Premir para voltar ao menu ou ecrã anterior.

### **Tecla Power**

- • Premir brevemente: Bloquear o ecrã Iluminar o ecrã
- • Manter premida: Se o telefone estiver desligado, liga-o. Se o telefone estiver ligado, acede a um menu com as seguintes opções: Desligar, Reiniciar, Modo de voo e ícones para modos de toque.

### **Tecla de volume**

- • Premir para ajustar o volume (no modo de chamada/reprodução de multimédia/modo de toque)
- • Premir para ajustar o volume do toque de chamada no modo normal.

# **1.2 Início**

**1.2.1 Configuração**

**Retirar ou inserir a tampa posterior**

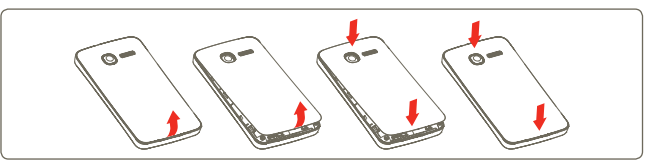

### **Inserir ou retirar o cartão SIM (1)**

Tem de inserir o seu cartão SIM para efetuar chamadas. Desligue o telefone e retire a bateria antes de inserir ou retirar o cartão SIM.

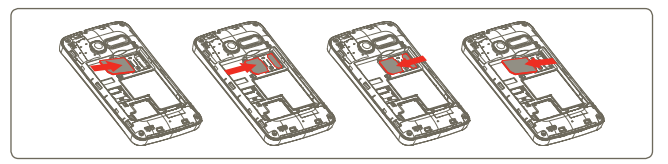

Coloque o cartão SIM com o chip virado para baixo e faça-o deslizar na ranhura. Certifique-se de que foi inserido corretamente. Para retirar o cartão, carregue no mesmo e faça-o deslizar para fora.

(1) Verifique com o seu operador de rede se o seu cartão SIM é compatível com 3 V ou 1,8 V. Os antigos cartões de 5 Volts já não podem ser usados.

#### **Inserir ou retirar a bateria**

Desligue o telefone antes de remover a bateria.

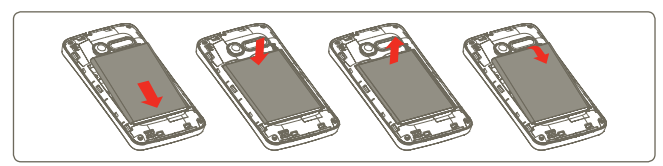

- • Introduza e encaixe a bateria no lugar e depois feche a tampa do telemóvel.
- • Desencaixe a tampa e depois retire a bateria.

### **Inserir e retirar o cartão microSD**

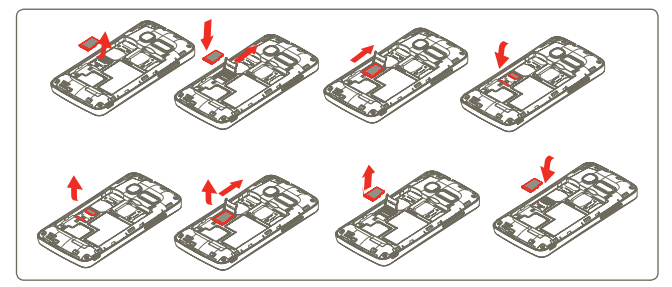

Para soltar o suporte do cartão microSD, faça-o deslizar na direção da seta e levante-o. Depois introduza o cartão microSD com o contacto dourado virado para baixo. Finalmente, vire o suporte do microSD para baixo e faça-o deslizar na direção oposta para bloquear.

### **Carregar a bateria**

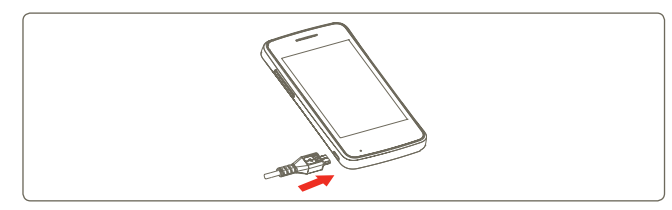

Ligue o carregador da bateria ao seu telemóvel e à tomada respetivamente.

- • Tenha cuidado para não forçar a ficha na tomada.
- • Certifique-se de que a bateria está bem inserida antes de ligar o carregador.
- • A tomada de corrente deve estar próxima do telefone e facilmente acessível (evite cabos de extensão elétricos).
- • Ao utilizar o seu telefone pela primeira vez, carregue a bateria completamente (aproximadamente 4 horas).

É aconselhável que carreque completamente a bateria ( | | ). O estado da carga é indicado pela profundidade da água no ecrã bloqueado. A profundidade aumenta à medida que o telefone é carregado.

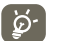

Para reduzir o desperdício de energia, desligue o carregador da tomada quando a bateria estiver totalmente carregada.

Para reduzir o consumo de energia do telefone, desligue o Wi-Fi, o GPS, o Bluetooth ou aplicações em execução em segundo plano quando não forem necessários. Pode também reduzir o brilho da retroiluminação e a duração de tempo até o telefone entrar em modo de suspensão.

### **1.2.2 Ligar o telemóvel**

Prima sem soltar a tecla **Power** até o telefone ligar. O ecrã demora alguns segundos a acender.

Se não souber o seu código PIN ou caso se tenha esquecido dele, contacte o seu operador de rede. Não guarde o código PIN junto do telemóvel. Guarde esta informação num local seguro quando não estiver a utilizá-la.

### **Configurar o telefone pela primeira vez**

A primeira vez que ligar o telefone, ser-lhe-á pedido que defina as seguintes opções: idioma, data e hora, conta Google, método de introdução, etc. Pode sempre efetuar alterações mais tarde através de **Definições** no menu principal (1).

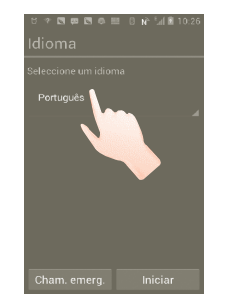

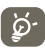

Pode ignorar o ecrã de Configuração Google na configuração inicial e ativá-lo através de **Definições > Adicionar conta.**

Mesmo que não tenha inserido um cartão SIM, pode ligar-se a uma rede Wi-Fi a partir do ecrã Ligar, que lhe permite iniciar sessão na sua conta Google e utilizar algumas funcionalidades.

# **1.2.3 Desligar o telemóvel**

Prima sem soltar a tecla Power até aparecerem as opções do telefone. Toque em **Desligar** e depois em **OK**.

Prima o separador **Aplicações** no ecrã inicial e defina através de **Definições > Ecrã > Modo de espera**, escolha a duração que pretende. Após um período definido, o telefone entra no modo de suspensão para poupar energia. Pode também premir a tecla Power uma vez para colocar o telefone no modo de suspensão. Para ativar o telefone, prima a tecla Power.

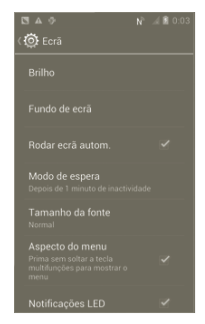

## **1.2.5 Arranque rápido**

Pode ativar um modo de arranque rápido para que o telefone reinicie mais rapidamente. Vá até **Definições > Arranque rápido** e toque na caixa de verificação para marcá-la.

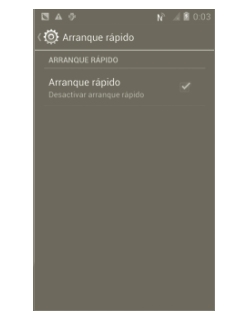

<sup>(1)</sup> A disponibilidade da aplicação depende do país e do operador.

# **1.3 Ecrã inicial**

Pode trazer todos os seus itens favoritos (aplicações, atalhos, pastas e widgets) para o ecrã inicial, para obter acesso mais rápido. Toque na tecla **Início** para aceder ao ecrã inicial principal.

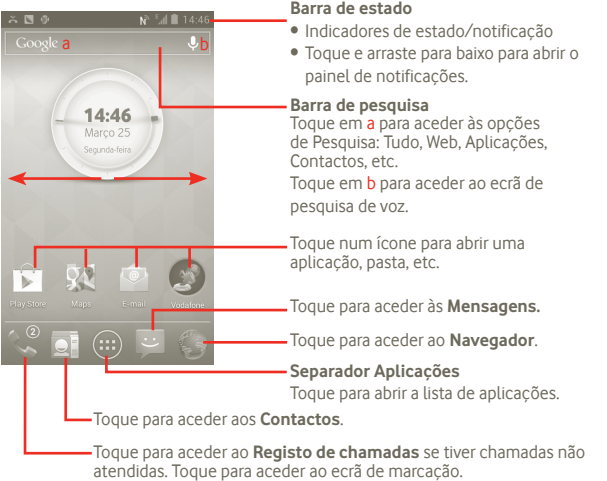

O ecrã inicial é fornecido num formato alargado para permitir ter mais espaço para adicionar aplicações, atalhos, etc. Deslize o ecrã inicial na horizontal, para a esquerda e para a direita, para obter uma visualização completa do ecrã inicial.

### **1.3.1 Utilizar o ecrã tátil**

**Tocar** 

Para abrir uma aplicação, toque na mesma com o dedo.

# **Tocar sem soltar**

**Arrastar** 

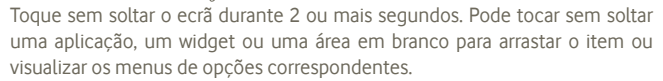

Toque sem soltar um item para arrastá-lo para outro local.

# **Deslizar/Passar**

Faça deslizar o ecrã para se deslocar para cima e para baixo em aplicações, imagens, páginas Web, etc. Pode também deslizar o ecrã na horizontal.

# **Mover rapidamente**

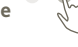

É parecido ao movimento de passar, mas quando move rapidamente os dedos, o ecrã move-se mais depressa.

# **Aproximar/Afastar**

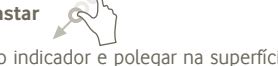

Coloque o dedo indicador e polegar na superfície do ecrã e aproxime-os ou afaste-os para diminuir/aumentar o tamanho de um elemento no ecrã.

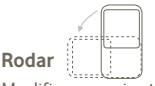

Modifique a orientação do ecrã automaticamente de vertical para horizontal virando o telefone para o lado.

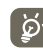

Para conseguir a melhor resposta quando utiliza o ecrã tátil, basta um ligeiro toque para efetuar qualquer ação.

## **1.3.2 Barra de estado**

A partir da barra de estado pode visualizar o estado do telefone (do lado direito) e as informações de notificação (do lado esquerdo).

# **Ícones de estado**

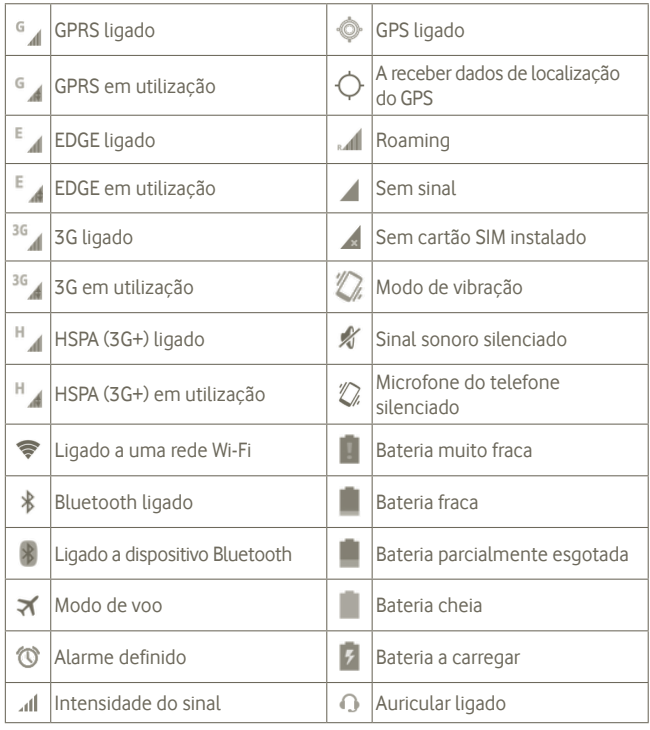

## **Ícones de notificação**

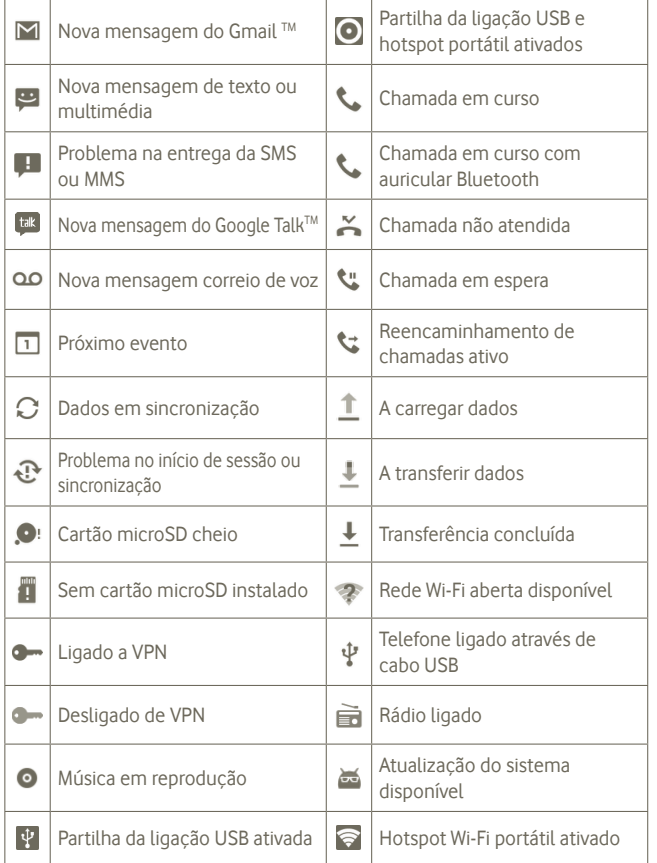

### **Painel de notificações**

Toque e arraste para baixo a barra de estado para abrir o painel de notificações. Toque e arraste para cima para fechar. A partir do painel de notificações, pode abrir itens e outros lembretes indicados por ícones de notificação ou ver informações sobre o serviço sem fios.

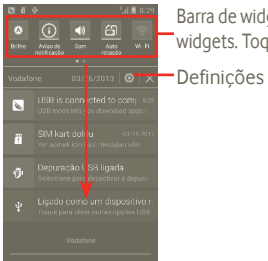

Barra de widgets: deslize para a esquerda para ver mais widgets. Toque num ícone para alterar a sua função.

Toque em **X** para apagar todas as notificações de eventos (outras notificações em curso permanecem inalteradas).

### **1.3.3 Barra de pesquisa**

O telefone fornece uma barra de Pesquisa no ecrã inicial principal que pode ser utilizada para localizar informações dentro de aplicações, pesquisar aplicações e dados no telefone ou pesquisar na Web.

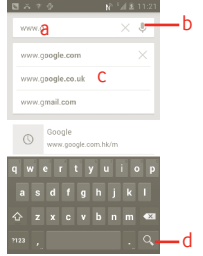

- a Toque ou prima o teclado para pesquisar por texto
- b Toque para pesquisar por voz
- c Toque para inserir o texto sugerido para pesquisa rápida
- d Toque para pesquisar na Web

### **Pesquisar por texto**

a Toque na barra de pesquisa a partir do ecrã inicial ou prima o ícone lo la partir do ecrã de outras aplicações.

b Introduza o texto/frase que pretende procurar.

 $c$  Toque em  $\alpha$ 

### **Pesquisar por voz**

- a Toque em a partir da barra de Pesquisa para visualizar uma caixa de diálogo.
- b Diga a palavra/frase que pretende procurar. Aparece uma lista dos resultados da pesquisa.

## **1.3.4 Bloquear/desbloquear o ecrã**

Para proteger o seu telefone e privacidade, pode bloquear o ecrã do telefone através da criação de uma diversidade de padrões, PIN ou palavra-passe etc.

**Para criar um padrão de desbloqueio do ecrã** (consulte a secção 10.9.1 para obter definições detalhadas)

a Prima o ícone (...) a partir do ecrã inicial, toque em **Definições**, depois em **Segurança > Bloquear ecrã > Padrão**.

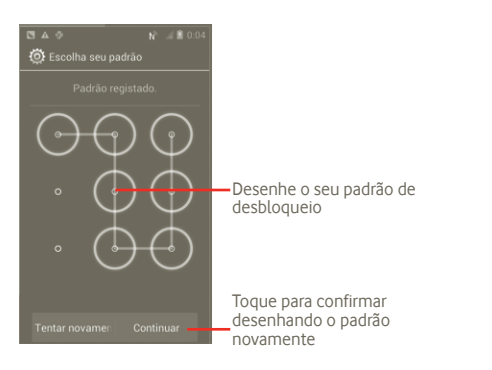

### **Para criar um PIN/uma palavra-passe de desbloqueio do ecrã**

a Prima o ícone (...) a partir do ecrã inicial, toque em **Definições**, depois em **Segurança > Bloquear ecrã > PIN ou Palavra-passe**.

b Defina o PIN ou a palavra-passe.

### **Para bloquear o ecrã**

Prima a tecla Power uma vez para bloquear o ecrã.

### **Para desbloquear o ecrã**

Desenhe o padrão de desbloqueio que criou ou introduza o PIN ou a palavrapasse para ativar o ecrã. Se não tiver definido o desbloqueio do ecrã, toque e deslize **para a direita para desbloqueá-lo.** 

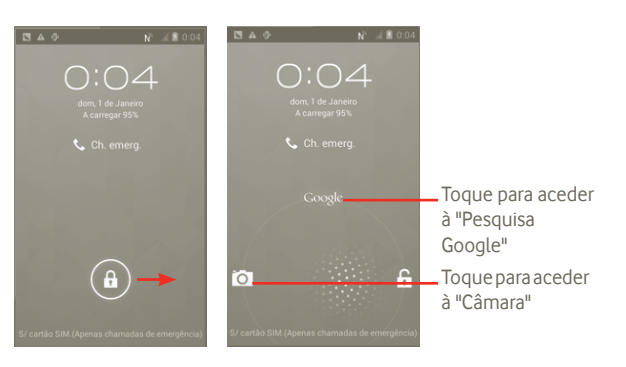

# **1.3.5 Personalizar o ecrã inicial**

### **Adicionar**

Pode adicionar atalhos, widgets ou pastas ao ecrã inicial premindo a tecla ... Toque sem soltar o item que pretende adicionar e largue. Poderá vê-lo no ecrã inicial atual.

### **Reposição**

Toque sem soltar o item que pretende reposicionar para ativar o modo Mover: arraste o item para a posição pretendida e largue. Prima sem soltar o ícone na extremidade esquerda ou direita do ecrã para arrastar o item para outra página do ecrã inicial.

#### **Remover**

Toque sem soltar o item que pretende remover para ativar o modo Mover: arraste o item para cima de  $\Box$  e, quando o ícone ficar vermelho, solte-o.

### **Personalização do fundo de ecrã**

Toque sem soltar uma área vazia no ecrã inicial ou prima sem soltar a tecla multitarefas no ecrã inicial e selecione **Definições do sistema > Ecrã > Fundo de ecrã** para personalizar o fundo de ecrã.

# **1.3.6 Separador Aplicações**

A lista de aplicações contém todas as aplicações pré-instaladas e recentemente instaladas.

Toque em **a partir do ecrã inicial para aceder** à lista de aplicações. Para regressar ao ecrã inicial, toque na tecla Início.

### **Ver aplicações predefinidas/mais utilizadas/recentemente instaladas**

Para ver as aplicações predefinidas/mais utilizadas/recentemente instaladas, prima o ícone de opções no topo da lista de aplicações e escolha a sua opção.

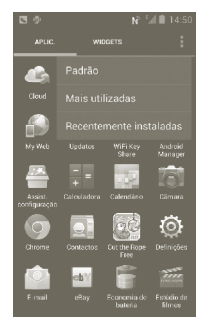

# **1.3.7 Ajuste do volume**

### **Utilizar a tecla de volume**

Prima a tecla Aumentar/Diminuir volume para ajustar o volume. No nível de volume mais baixo (modo silêncio (1)), prima a tecla Aumentar volume uma vez e o seu telefone passa para o modo de vibração. Prima a tecla Diminuir volume uma vez no modo de vibração e este muda para o modo silêncio.

### **Utilizar o menu Definições**

Prima **ind** no ecrã inicial e toque em **Definições > Som** ou arraste o painel de notificações para baixo e toque em **toi** para definir o volume do alarme, da multimédia, do toque de chamada como pretender.

(1) A definição do telefone varia consoante as alterações efetuadas às predefinições em **Definições > Som > Modo silencioso**

# **2 Introdução de texto**

# **2.1 Utilizar o teclado no ecrã**

O teclado no ecrã aparece automaticamente quando um programa requer a introdução de texto ou números.

### **Definições do teclado no ecrã**

Prima sem soltar a tecla multitarefas no ecrã inicial e selecione **Definições do sistema > Idioma e teclado > Teclado Android** (ou **Escrita por voz Google**) para ver as várias definições de teclado. Para ativar esta função, vá até **Definições > Ecrã > Aspeto do menu** e selecione . Percorra o ecrã para selecionar o estilo de teclado para o qual pretende mudar.

### **Ajustar a orientação do teclado no ecrã**

Vire o telefone de lado ou coloque-o na vertical para ajustar a orientação do teclado no ecrã. Pode também fazer o ajuste através das definições (prima a tecla do separador Aplicações a partir do ecrã inicial e selecione **Definições > Ecrã > Rodar ecrã autom.**).

### **2.1.1 Teclado Android**

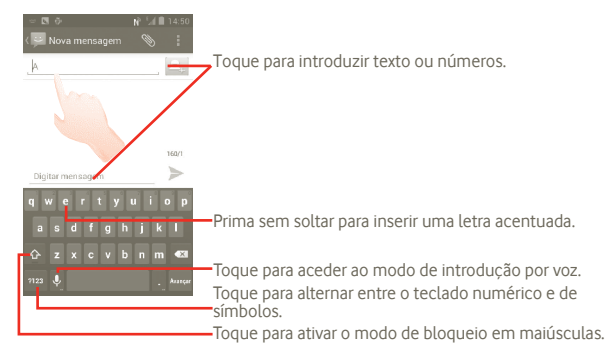

# **2.2 Edição de texto**

Pode editar o texto que introduziu.

- • Toque sem soltar o texto que introduziu. Para um grande número de palavras, pode tocar sem soltar na palavra inicial e mover o ponto final para o local que pretende.
- • Aparece uma lista de opções.
- • Selecione a operação de que precisa (**Colar**, **Substituir**, **Recortar**, etc.)

# **3 Chamadas, Registo de chamadas e Contactos**

**3.1 Chamada**

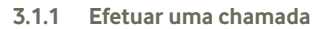

O utilizador pode iniciar uma chamada facilmente utilizando o menu **Telefone**. Pode abrir o menu Telefone de duas formas:

- Toque em  $\sim$  a partir do ecrã inicial.
- • Toque no separador Aplicações a partir do ecrã inicial e selecione **Telefone**.

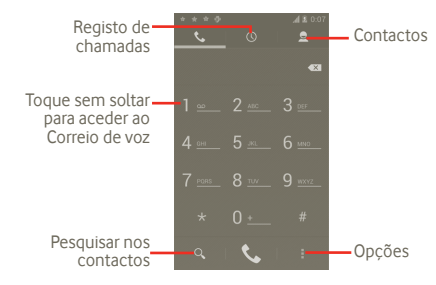

Insira o número pretendido diretamente no teclado ou selecione um contacto a partir de **Contactos** ou **Registo de chamadas**, tocando nos separadores no topo do ecrã e, em seguida, toque em  $\Box$  para efetuar a chamada.

O número que inseriu pode ser guardado nos **Contactos** premindo a tecla e tocando em **Adicionar aos contactos.**

Caso se engane, pode apagar os dígitos incorretos tocando em ...

Para terminar uma chamada, prima .

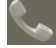

#### **Chamadas internacionais**

Para efetuar uma chamada internacional, toque sem soltar em  $\overline{D}$  are inserir "+" e depois insira o indicativo internacional do país seguido do número de telefone completo e, finalmente, toque em  $\mathbf{C}$ .

### **Chamada de emergência**

Se o telefone estiver dentro da área de cobertura de uma rede, digite o número de emergência e toque em **v** para efetuar uma chamada de emergência. Funciona mesmo sem um cartão SIM e sem inserir o código PIN.

#### **3.1.2 Atender ou rejeitar uma chamada**

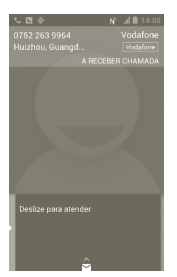

Ao receber uma chamada, deslize o ícone verde do telefone para atender. Desligue a chamada premindo o ícone ...

Se receber uma chamada, mas não pretender atender, pode rejeitá-la arrastando  $\triangle$  para cima para selecionar Mensagens. O autor da chamada é diretamente enviado para a sua caixa de correio de voz para que deixe uma mensagem.

### **3.1.3 Aceder ao correio de voz**

O seu correio de voz é fornecido pela sua rede para evitar que perca chamadas. Funciona como um atendedor de chamadas que pode consultar em qualquer altura.

Para aceder ao correio de voz, toque sem soltar em **1. Alian de Telefone**.

Para definir o número do correio de voz, prima **...** aceda a **Definições > Configurações de chamadas > Chamada de voz > Correio de voz**.

Se receber uma mensagem de correio de voz, aparece o ícone na barra de Estado. Abra o painel de Notificações, toque em **Novo correio de voz**.

### **3.1.4 Durante uma chamada**

Durante uma chamada, prima a tecla Menu para abrir as opções de chamada. Toque em **Bluetooth** para alternar entre auricular e telefone. Para ajustar o volume durante uma chamada, prima a tecla Aumentar/Diminuir volume.

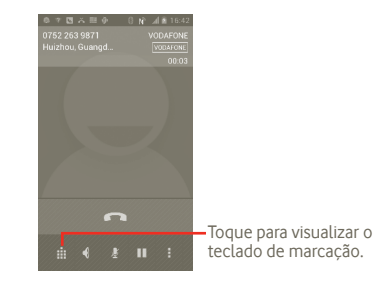

- Toque para colocar a chamada atual em espera. Toque de novo para retomar a chamada.
- Toque para silenciar a chamada atual. Toque de novo para ouvir a chamada.
- Toque para ativar o altifalante durante a chamada atual. Toque neste ícone novamente para desativar o altifalante.

Toque para adicionar uma chamada.

П

身  $\blacklozenge$ 

H Ŵ

Toque para aceder ao painel de marcação.

Toque para terminar a chamada atual.

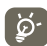

Para evitar a operação acidental do ecrã durante uma chamada, o ecrã bloqueia automaticamente quando coloca o telefone ao ouvido. Quando afasta o telefone do ouvido, o ecrã desbloqueia.

### **3.1.5 Gerir várias chamadas**

Com este telefone pode gerir várias chamadas em simultâneo.

### **Trocar chamadas**

Se aceitar duas chamadas, prima a tecla para abrir a lista de opções e toque no ícone  $\mathcal{F}$ . Agora, já pode alternar entre as duas linhas. A chamada actual é colocada em espera e retoma a outra chamada. Toque em **para desligar a** chamada em espera.

### **Chamadas em conferência (1)**

Pode configurar uma chamada em conferência.

- a Faça uma chamada para o primeiro participante da conferência.
- b Prima a tecla de Menu para ver a lista de opções, toque no ícone  $\mathbf{C}$ .
- c Introduza o número de telefone da pessoa que pretende adicionar à conferência e toque no ícone . Pode também adicionar participantes a partir dos **Contactos**, **Registo de chamadas** ou **Favoritos**.
- d Prima a tecla de Menu novamente, toque no ícone **e** escolha Juntar chamadas para iniciar uma chamada em conferência.
- e Durante uma chamada em conferência, toque em **Gerir** para desligar um participante ou para falar em privado com um dos participantes. Toque em **para desligar o participante da conferência, toque em « para falar em** privado com o participante e colocar os outros participantes em espera.
- f Toque em ou prima a tecla Power para terminar a chamada em conferência e desligar todos os interlocutores.

### **3.1.6 Definições de chamadas**

Para aceder às definições de Chamada, prima **n**o ecrã de Registo de chamadas.

Utilize as Definições de chamadas para configurar as definições de uma chamada telefónica normal, bem como outras funções especiais. Pode também utilizar as Definições de chamadas para configurar o telefone para apenas efetuar chamadas para um conjunto fixo de números de telefone.

### **Chamada de voz**

### **Serviço de correio de voz**

Abre uma caixa de diálogo onde é possível seleccionar o serviço de correio de voz do seu fornecedor ou outro serviço.

### **Conf. do correio de voz**

Se estiver a utilizar o servico de correio de voz do seu fornecedor, esta opção abre uma caixa de diálogo onde é possível introduzir o número de telefone que pretende utilizar para ouvir e gerir o seu correio de voz. Pode introduzir uma vírgula (,) para fazer uma pausa no número, por exemplo, para adicionar uma palavra-passe depois do número de telefone.

### **Outras definições**

### **Números de marcação fixa**

O Número de marcação fixa (FDN) é um modo de serviço do SIM, em que as chamadas efetuadas são limitadas a um conjunto de números de telefone. Estes números são adicionados à lista FDN. A aplicação prática mais comum do serviço FDN é utilizada pelos pais para restringir os números de telefone para os quais os seus filhos podem efetuar chamadas.

Por motivos de segurança, para ativar o serviço FDN é-lhe solicitado que introduza o PIN2 do cartão SIM que, por norma, pode ser obtido através do fornecedor de serviços ou do fabricante do cartão SIM.

<sup>(1)</sup> Depende do seu operador de rede.

### **Respostas rápidas**

- • Toque em **Definições > Configurações de chamadas > Outras definições > Resposta rápida**.
- • Edite o texto no modelo.

Se não pretender receber a chamada a entrar, pode arrastar o ícone  $\blacktriangleright$  para cima e escolher o texto a enviar nos modelos.

### **Modo TTY**

O modo TTY pode ser usado por pessoas surdas, com audição reduzida ou dificuldade de comunicação.

Depois de ligar o telemóvel e a máquina TTY, esta liga a um serviço de retransmissão, que converte o discurso de entrada em texto para a pessoa que está a usar o TTY e converte o texto de saída da máquina TTY para discurso falado para a pessoa no outro lado da conversação.

### **3.2 Ver o histórico de chamadas**

Pode ver o histórico de chamadas tocando em  $\mathbb{C}$  a partir do ecrã inicial e, em seguida, tocando em **.** Isto irá mostrar-lhe as **Chamadas perdidas**, **Chamadas de saída** e **Chamadas recebidas**.

- Chamadas perdidas
- Chamadas de saída
- Chamadas recebidas

Toque ou toque sem soltar num contacto ou número para ver informações ou operações adicionais.

Pode ver informações detalhadas de uma chamada, iniciar uma nova chamada ou enviar mensagem para um contacto ou número ou adicionar o número aos **Contactos** (apenas disponível para números de telefone), etc.

Para limpar todo o histórico de chamadas, prima  $\blacksquare$  e depois toque em  $\blacksquare$ 

## **3.3 Contactos**

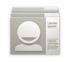

A aplicação **Contactos** permite um acesso rápido e fácil às pessoas que pretende contactar.

Pode visualizar e criar contactos no seu telefone e sincronizá-los com os seus contactos do Gmail ou outras contas registadas no seu telefone.

### **3.3.1 Consultar a lista de contactos**

Para aceder aos **Contactos**, toque no separador Aplicações no ecrã inicial e selecione **Contactos**.

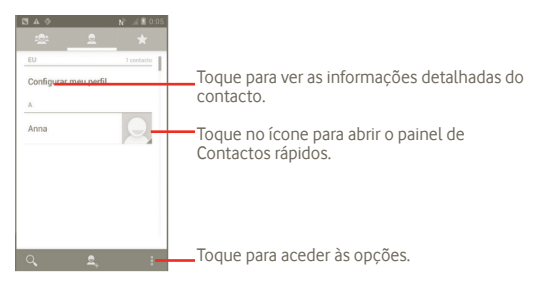

Pode também premir **p**ara mostrar o menu de opções da lista de contactos.

#### As seguintes ações estão ativadas:

- **Eliminar contacto** Selecionar e apagar os contactos indesejados.
- • **Contactos a apresentar** Escolher os contactos que pretende visualizar, por ex. apenas contactos com telefones, contactos de outras aplicações, se existirem, etc.
- • **Importar/Exportar** Importar ou exportar contactos entre o cartão SIM, o telefone, a memória interna e o cartão SD.
- • **Contas** Gerir as definições de sincronização para contas diferentes.
- • **Definições** Definir as opções de visualização. Selecionar "Ordenar lista por" ou "Visualizar nomes de contacto como"
- • **Partilhar contactos visíveis**  Escolher os contactos e partilhar com outras aplicações.

### **3.3.2 Adicionar um contacto**

Toque no separador Aplicações a partir do ecrã inicial e selecione **Contactos**. Pode selecionar Grupos e Favoritos para gerir os seus contactos. Prima **A** para adicionar um contacto.

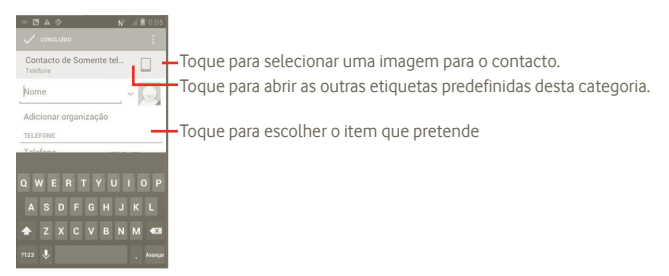

### **Adicionar aos/remover dos favoritos**

Pode também tocar num contacto para ver os detalhes e tocar em **para** adicionar o contacto aos favoritos (a estrela fica branca).

Para remover um contacto dos favoritos, selecione **Eliminar** no menu de opções do contacto.

### **3.3.3 Editar os contactos**

Para editar as informações dos contactos, toque sem soltar no contacto cuja informação quer editar e toque em **E** e prima **Editar**. Quando terminar, toque em **Concluído**.

### **Apagar um contacto**

Para eliminar um contacto, prima e toque em **Eliminar** a partir do ecrã de detalhes do contacto ou prima diretamente **e** e toque em **Eliminar contacto** no ecrã da lista de contactos e selecione os contactos que pretende eliminar. Toque em para confirmar.

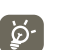

O contacto que apagou será também removido de outras aplicações no telefone ou na web, da próxima vez que sincronizar o telefone.

### **3.3.4 Comunicar com os seus contactos**

A partir da lista de contactos, pode comunicar com os seus contactos efetuando chamadas ou trocando mensagens.

Para iniciar uma chamada para um contacto, toque em  $\heartsuit$  para efetuar a chamada.

Para enviar uma mensagem para um contacto, toque no ícone  $\blacksquare$  para criar uma mensagem.

Quando terminar, toque em **Concluído** para guardar.

### **3.3.5 Importar, exportar e partilhar contactos**

A partir do ecrã de Contactos, prima o ícone para abrir o menu de opções da lista de contactos, toque em **Importar/Exportar** e selecione **cartão SIM, telefone, memória interna ou cartão SD**.

- • Para importar/exportar um único contacto do/para o cartão SIM, toque no contacto que pretende importar/exportar e prima para confirmar.
- · Para importar/exportar todos os contactos do/para o cartão SIM, prima  $\mathbb{I}^{\vee}$  e toque em  $\overline{p}$  para confirmar.

Pode partilhar um único contacto ou vários contactos com outros enviandolhes o vCard do contacto por Bluetooth, MMS, E-mail, etc.

Toque num contacto que pretenda partilhar, prima a tecla Menu e toque em **Partilhar** a partir do ecrã de detalhes do contacto, depois selecione a aplicação a utilizar.

Pode partilhar um único contacto ou vários contactos com outros enviandolhes o vCard do contacto por Bluetooth, MMS, E-mail, etc.

Toque num contacto que pretenda partilhar, prima **el e** toque em **Partilhar** a partir do ecrã de detalhes do contacto, depois selecione a aplicação a utilizar.

### **3.3.6 Visualizar contactos**

Pode configurar que contactos pretende visualizar na lista de contactos. Prima a partir do ecrã da lista de contactos, toque em **Contactos para exibição** e ative ou desative **Todos os contactos/SIM/Telefone/Personalizar** tocando nessas opções.

# **3.3.7 Contas**

Os contactos, dados ou outras informações podem ser sincronizados a partir de várias contas, dependendo das aplicações instaladas no seu telefone.

Para adicionar uma conta, prima  $\blacksquare$  a partir da lista de contactos, toque em **Sincronização** e toque no separador **Sincr. autom. dds aplic.**; ou aceda premindo o ícone  $\text{ }$ ; a partir do ecrã inicial, toque em **Definições** e selecione o separador **Adicionar conta**.

É-lhe solicitado que selecione o tipo de conta a adicionar, como Google, Facebook, etc.

Tal como com outras configurações de conta, tem de introduzir informações detalhadas, como nome de utilizador, palavra-passe, etc.

Pode remover uma conta para apagá-la do telefone, bem como todas as informações associadas à mesma.

Arraste o painel de notificações para baixo e toque em **collectiva de Contas**. Abra o ecrã **Definições de conta**, toque na conta que pretende eliminar, toque em **Remover conta** e confirme.

Ícones úteis:

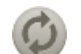

Indica que a conta está configurada para sincronizar automaticamente com o telefone.

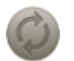

Indica que a conta não está configurada para sincronizar automaticamente com o telefone.

### **Sincronização manual**

Pode sincronizar uma conta manualmente no ecrã de Sincronização. Toque numa conta da lista, prima a tecla Menu e toque em **Sincronizar agora**.

# **4 Google Messaging, Gmail/ E-mail, Google Talk**

# **4.1 Google Messaging**

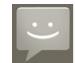

Com este telemóvel, pode criar, editar e receber SMS e MMS.

Para aceder a esta funcionalidade, toque no separador Aplicações a partir do ecrã inicial, depois selecione **Mensagens**.

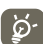

Todas as mensagens que receber ou enviar só podem ser guardadas na memória do telefone. Para ver mensagens armazenadas no cartão SIM, prima no ecrã de Mensagens e toque em **Definições > Gerir mensagens SIM**.

### **4.1.1 Escrever mensagem**

No ecrã da lista de mensagens, toque no ícone de mensagem nova  $\blacksquare$  para criar mensagens de texto/multimédia.

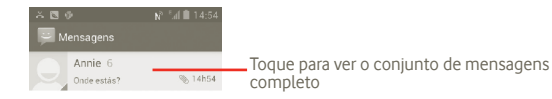

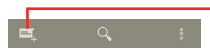

Toque para criar uma nova mensagem

#### **Enviar uma mensagem de texto**

Introduza o número de telemóvel do destinatário na barra **Para** ou toque em para adicionar destinatários. Toque na barra **Digitar mensagem** para introduzir o texto da mensagem. Quando terminar, toque em para enviar a mensagem de texto.

Uma SMS com mais de 160 carateres terá o custo de várias SMS. Quando o número total de carateres que inseriu estiver próximo do limite de 160 carateres, aparece um contador no canto inferior direito por cima da opção Enviar da caixa de texto para avisá-lo sobre o número de carateres permitidos numa mensagem.

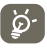

Letras específicas (como acentos) irão também aumentar o tamanho da SMS, o que pode fazer com que sejam enviadas várias SMS para o destinatário.

#### **Enviar uma mensagem multimédia**

A MMS permite-lhe enviar clips de vídeo, imagens, fotografias, animações, diapositivos e sons para outros telemóveis compatíveis e endereços de e-mail.

Uma SMS é automaticamente convertida em MMS quando são anexados ficheiros multimédia (imagem, vídeo, áudio, slides, etc.) ou são adicionados um assunto ou endereços de e-mail.

Para enviar uma mensagem multimédia, introduza o número de telefone do destinatário na barra **Para** ou toque na barra **Digitar mensagem** para introduzir o texto da mensagem. Prima a tecla para abrir o menu de opções, toque em **Adicionar assunto** para inserir um assunto e toque em **Anexar** para anexar uma imagem, vídeo, áudio ou slide. Quando terminar, toque em para enviar a mensagem multimédia.

#### **Opções de anexos:**

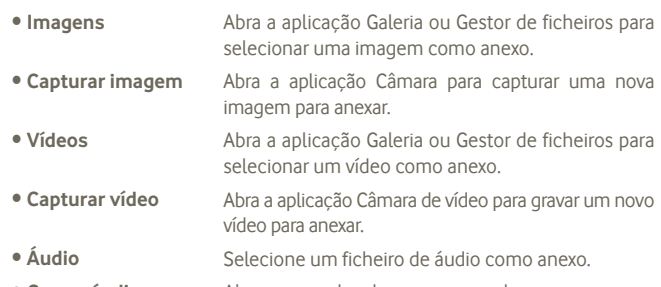

- • **Gravar áudio** Abra o gravador de mensagens de voz para gravar uma mensagem de voz para anexar.
- • **Apresentação de slides** Aceda ao ecrã de edição de apresentações, toque em **Adicionar slide** para criar um novo slide e toque no slide existente para editá-lo (ver imagem seguinte). Prima a tecla Menu para obter mais ações, como definir a duração dos slides, adicionar música, etc.
- • **Contacto** Abra os Contactos para anexar um vCard de um contacto.
- • **Calendário** Abra o Calendário para anexar um compromisso.

#### **Adicionar uma apresentação de slides**

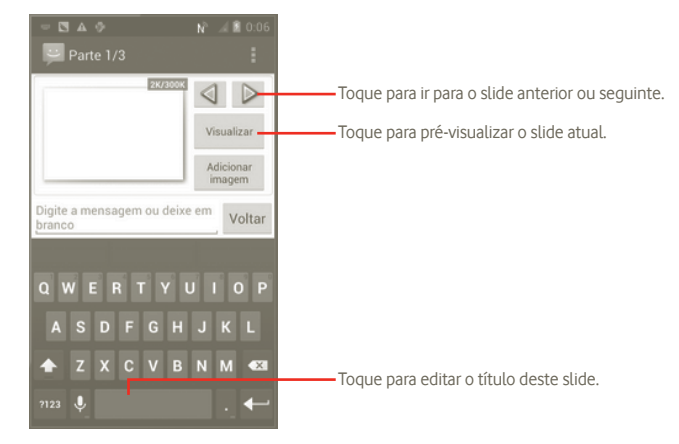

### **4.1.2 Gerir mensagens**

Quando recebe uma mensagem, aparece o ícone e na barra de estado como notificação. Arraste a barra de estado para baixo para abrir o painel de Notificações, toque na nova mensagem para abrir e ler. Pode também aceder à aplicação Mensagens e tocar na mensagem para abrir.

As mensagens são apresentadas como uma conversa.

Para responder a uma mensagem, toque na mensagem atual para aceder ao ecrã de composição de mensagens, introduza o texto e toque em  $\geq$ .

Para voltar à lista de mensagens a partir de um conjunto de mensagens de texto, prima $\leftarrow$ .

### **4.1.3 Ajustar definições de mensagens**

A partir do ecrã da aplicação Mensagens, prima **e** toque em **Definições**.

### **Configurações de armazenamento**

- **Eliminar mensagens** Selecione para apagar mensagens antigas quando **antigas** o número máximo de mensagens guardadas é alcançado.
- • **Limite de mensagens**  Toque para definir o número de mensagens de texto **texto** que pode guardar.
- • **Limite de msgs multimédia** Toque para definir o número de mensagens multimédia que pode guardar.

## **Definições de mensagens de texto (SMS)**

- • **Relatórios de entrega** Selecione para solicitar um relatório de entrega para cada mensagem de texto que enviar.
- • **Gerir mensagens SIM** Toque para gerir mensagens de texto guardadas no cartão SIM.
- • **Editar texto rápido** Toque para editar o texto rápido.
- • **Centro de serviço SMS** Toque para ver o número do centro de serviço.
- • **Local de armazenamento de SMS** Toque para selecionar o local de armazenamento de SMS.

### **Definições de mensagens multimédia (MMS)**

- • **Relatórios de entrega** Selecione para solicitar um relatório de entrega para cada mensagem multimédia que enviar.
- • **Relatórios de leitura** Selecione para solicitar um relatório de leitura para cada mensagem multimédia que enviar.
- • **Enviar relatório de leitura** Selecione para enviar um relatório de leitura se solicitado pelo emissor da MMS.
- • **Recuperação automática**  Selecione para transferir a mensagem MMS completa (incluindo o corpo e os anexos da mensagem) automaticamente para o telefone. De outro modo, transfere apenas o cabeçalho da mensagem MMS.
- • **Recuperação em roaming** Selecione para transferir a mensagem MMS completa (incluindo o corpo e os anexos da mensagem) automaticamente em roaming. De outro modo, transfere apenas o cabeçalho da mensagem MMS para evitar custos adicionais.
- • **Modo de criação** Toque para definir o modo de criação da MMS ao escrever mensagens.
- **Tamanho máximo da** Toque para definir o tamanho máximo das **mensagem** mensagens.

### **Definições de difusão celular**

• **Difusão celular** Ativar ou desativar o serviço de difusão celular e escolher o idioma e o canal para tal.

### **Configurações de notificação**

- • **Notificações** Selecione para apresentar notificações de mensagens na barra de estado.
- • **Selecionar toque** Toque para selecionar um toque como notificação de novas mensagens.
- **Vibrar** Selecione para colocar o telefone a vibrar como notificação quando recebe uma nova mensagem.

# **4.2 Gmail/E-mail**

A primeira vez que configurar o telefone, pode selecionar utilizar uma conta Gmail já existente ou criar uma nova conta de e-mail.

### **4.2.1 Gmail**

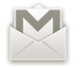

O Gmail é um serviço de e-mail baseado na Web da Google que está disponível no seu telefone. A conta do Gmail é automaticamente configurada no seu telefone após ter iniciado sessão na sua conta Google. Ao contrário de outros serviços de e-mail, no Gmail, cada mensagem e respetivas respostas encontram-se agrupadas como uma única conversa.

### **Para aceder ao Gmail**

A partir do ecrã inicial, toque em  $\Box$  para aceder à lista de aplicações e toque em **Gmail**.

O Gmail apresenta mensagens e conversas de uma única conta Gmail de cada vez. Se tiver mais do que uma conta, pode mudar para outra premindo a partir do ecrã da Caixa de entrada, tocando em **Definições** e tocando na conta que pretende ver.

#### **Para criar e enviar e-mails**

a Prima 4 a partir do ecrã da Caixa de entrada.

- b Introduza o endereço de e-mail dos destinatários no campo **Para** e, se necessário, prima a tecla Menu e toque em **Adicionar Cc/Bcc** para incluir uma cópia ou uma cópia oculta da mensagem.
- c Introduza o assunto e o conteúdo da mensagem.
- d Para enviar também um anexo, prima a tecla Menu e toque em Anexar ficheiro.
- e Finalmente, toque em  $\geq$ .
- f Se não pretender enviar o e-mail de imediato, pode tocar em  $\blacksquare$  e em **Guardar rascunho** para guardar uma cópia. Para ver o rascunho, prima no ecrã da Caixa de entrada e selecione **Rascunhos**.

Se não pretender enviar ou guardar o e-mail, pode tocar em **Eliminar**.

Para adicionar uma assinatura aos e-mails, prima **a** a partir do ecrã da Caixa de entrada e toque em **Definições**, escolha uma conta e selecione **Assinatura**.

### **Para receber e ler os e-mails**

Quando recebe um novo e-mail, é notificado através de um toque ou vibração e aparece o ícone **D**al na barra de Estado.

Toque e arraste para baixo a barra de Estado para abrir o painel de Notificações, toque no novo e-mail para vê-lo. Ou pode também aceder à etiqueta da Caixa de entrada do Gmail e tocar no novo e-mail para lê-lo.

Se pretender voltar à etiqueta Caixa de entrada enquanto lê uma nova mensagem, pode premir a tecla Voltar ou premir <sup>o</sup> no canto superior esquerdo.

O estado online do Google Talk e é apresentado junto ao nome do remetente de cada e-mail. Toque nesta imagem de contacto para abrir o Contacto rápido.

Pode procurar um e-mail por remetente, assunto, etiqueta, etc.

- A partir do ecrã da Caixa de entrada, toque em  $\alpha$ .
- • Introduza a palavra chave que pretende procurar na caixa de pesquisa e toque no ícone de pesquisa.

#### **Para responder ou reencaminhar e-mails**

Ao visualizar um e-mail, verá três ícones que oferecem opções adicionais no final da conversação.

- • **Responder/ Responder a todos** Toque para introduzir a resposta que pretende e toque em  $\geq$  para enviar esta mensagem para um único destinatário ou para todas as pessoas no ciclo de correio.
- **Reencaminhar** Toque para reencaminhar a mensagem para outra pessoa. Tem de introduzir o endereço de e-mail do novo destinatário e tocar em  $\geq$  para enviar.

#### **Gerir e-mails do Gmail por etiqueta**

Para gerir de forma prática conversações e mensagens, pode organizá-las utilizando etiquetas.

Para colocar uma etiqueta numa conversação ao ler mensagens da conversação, prima  $\mathscr Q$  e selecione a etiqueta a atribuir à conversação.

Para ver as conversações por etiqueta, ao visualizar a caixa de entrada ou outra lista de conversações, prima . Toque numa etiqueta para ver uma lista de conversações com essa etiqueta.

#### **Toque sem soltar num e-mail para obter as seguintes opções:**

- • **Arquivo** Arquiva a mensagem de e-mail. Para ver as mensagens arquivadas, pode premir a tecla Menu no ecrã da caixa de entrada e tocar em **Ver etiquetas** e em **Todos os e-mails**.
- • **Silenciar** Silenciar toda a conversação. Quando silenciada, os novos e-mails relacionados com esta conversação não são apresentados na **Caixa de entrada**, mas arquivados.
- • **Marcar c/ lida/ Mar.c/o n lida** Marcar uma mensagem de e-mail como lida ou não lida.
- • **Apagar** Apagar a mensagem atual.
- • **Adic. estrela/Rem. estrela** Atribuir uma estrela ou remover a estrela da conversação.
- • **Denunciar spam** Denunciar uma mensagem de e-mail/conversação como spam.
- • **Alterar etiquetas** Adicionar ou alterar a etiqueta da mensagem de e-mail ou conversação.

### **Definições do Gmail**

Para gerir as definições do Gmail, prima a tecla Menu no ecrã da Caixa de entrada e toque em **Definições**.

- • **Assinatura** Adicionar uma assinatura ao final de cada e-mail que enviar.
- • **Confirmar ações** Selecione para ativar uma consulta ao apagar uma mensagem ou conversação para dupla confirmação.

**· Limpar histórico de** Remover o histórico de pesquisa. **pesquisa**

- • **Gerir etiquetas** Abrir o ecrã Etiquetas, onde pode gerir a sincronização das conversações.
- • **Notificação** Ativar a notificação quando recebe um novo e-mail.

• **Som** Selecionar um toque como toque de notificação quando recebe um novo e-mail.

• **Vibrar** Ativar a vibração como método de notificação quando recebe um novo e-mail.

## **4.2.2 E-mail**

Além da sua conta Gmail, pode também configurar contas de e-mail POP3, IMAP e Exchange no telefone.

Para aceder a esta funcionalidade, toque no separador Aplicações a partir do ecrã inicial, depois selecione **E-mail**.

Um assistente de e-mail irá guiá-lo pelos passos de configuração de uma conta de e-mail.

a Introduza o endereço de e-mail e a palavra-passe da conta que pretende configurar.

- b Toque em **Avançar**. Se a conta que introduziu não for suportada automaticamente no telefone, ser-lhe-á solicitado que aceda ao ecrã de definições da conta de e-mail para introduzir as definições manualmente. Ou pode tocar em **Configuração manual** para introduzir diretamente as definições da sua conta de e-mail.
- c Introduza o nome da conta e o nome a apresentar nos e-mails enviados.
- d Toque em **Concluído**.
- e Para adicionar outra conta de e-mail, pode tocar em **e** e premir "**Definicões**" e tocar em **Adicionar conta**.

### **Para criar e enviar e-mails**

- a Prima o ícone no ecrã da Caixa de entrada e toque em **Escrever**.
- b Introduza o endereço de e-mail do(s) destinatário(s) no campo **Para** e, se necessário, prima a tecla **e** e toque em **Adicionar Cc/Bcc** para incluir uma cópia ou uma cópia oculta da mensagem.
- c Introduza o assunto e o conteúdo da mensagem.
- d Prima o ícone e toque em **Anexar ficheiro** para enviar um anexo para o destinatário.
- e Finalmente, toque em para enviar.
- f Se não pretender enviar o e-mail imediatamente, pode tocar em  $\blacksquare$  e em **Guardar rascunho** ou premir a tecla Voltar para guardar uma cópia.

# **4.3 Google Talk**

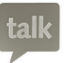

O serviço de mensagens instantâneas da Google, o Google Talk, permite-lhe comunicar com amigos sempre que estiverem ligados a este serviço.

Para aceder a esta funcionalidade, toque no separador Aplicação a partir do ecrã inicial, depois toque em **Talk**. Todos os amigos adicionados através do Google Talk a partir da Web ou telefone, aparecem na lista de amigos.

Toque em **p** para definir o seu estado online.

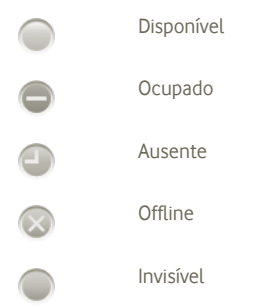

Toque no ícone do estado online e introduza a sua mensagem de estado no campo de texto.

Para terminar sessão, prima a tecla Menu a partir da lista de Amigos para ver as opções e toque em **Terminar sessão**.

### **4.3.1 Conversar com os seus amigos**

Para iniciar uma conversa, toque no nome de um amigo na lista de Amigos, introduza a mensagem e toque em **Enviar**.

Pode convidar outros amigos para se juntarem a uma conversa de grupo tocando na tecla Menu e em **Adicionar à conversa** e depois selecione o amigo que pretende adicionar.

Quando estiver a conversar com mais do que um amigo, pode mudar de ecrã deslizando o dedo no ecrã para a esquerda/direita.

Para voltar ao ecrã da lista de Amigos, prima a tecla Voltar.

# **4.3.2 Para adicionar um novo amigo**

A partir da lista de Amigos, prima a tecla Menu para abrir a lista de opções e toque em **Adicionar amigo** para adicionar um novo amigo. Introduza o ID do Google Talk ou o endereço de Gmail do amigo que pretende adicionar e toque em **Concluído**.

Uma notificação com este convite será recebida pelo amigo. Ao tocar no convite, o amigo pode selecionar **Aceitar**, **Bloquear** ou **Recusar** em resposta.

Pode também verificar todos os convites que enviou ou recebeu indo até à lista de Amigos e assinalando **Convites de conversa**.

# **4.3.3 Para fechar uma conversa**

Quando pretende terminar uma conversa, estão disponíveis as duas formas seguintes:

- A partir do ecrã da lista de Amigos, toque na tecla Menu e selecione **Terminar todas as conversas**.
- • Prima a tecla Menu diretamente no ecrã da conversa e toque em **Terminar conversa**.

# **4.3.4 Para gerir os seus amigos**

Para além de adicionar novos amigos à lista de amigos, estão também disponíveis as seguintes ações:

- **Ver todos os amigos/** Por predefinição, apenas os amigos com quem comunica **amigos populares** com frequência são apresentados na lista Amigos. Para ver todos os amigos, toque no ícone de Menu e em Opções de visualização. Em seguida, toque em Nome. Para voltar a visualizar o ecrã de amigos mais populares, prima a tecla de Menu e Opções de visualização novamente e depois toque em **Disponibilidade** ou **Atualidade**.
- • **Bloquear um amigo** Para bloquear a troca de mensagens com um amigo e removê-lo da lista de amigos, vá até ao ecrã de conversa desse amigo, toque na tecla Menu e em Informações do amigo e toque em **Bloquear**. Todos os amigos bloqueados podem ser vistos premindo a tecla Menu e tocando em **Definições**. Selecione a sua conta Google e toque em Amigos bloqueados.

## **4.3.5 Definições**

Estão disponíveis diversas definições premindo a tecla Menu no ecrã da lista de Amigos e tocando em **Definições**.

- • **Notificações MI** Ativar a função de notificação na barra de estado quando recebe uma nova mensagem. Pode também definir um toque de notificação tocando em **Selecionar toque** ou selecione **Vibrar** para ativar o alerta de vibração para este serviço.
- • **Indicador de telemóvel** Apresentar um ícone de telemóvel ao lado do seu nome nas listas de amigos de outras pessoas.
- • **Automático com ecrã**  Definir o estado como Ausente, quando o ecrã está **desligado** desligado.
- • **Limpar histórico de pesquisa** Limpar o histórico de pesquisa de conversas anteriores que aparece na caixa de Pesquisa.

# **5 Calendário Google, Relógio e Calculadora**

# **5.1 Calendário Google**

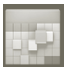

Utilize o Calendário Google para manter um registo de reuniões importantes, compromissos, etc.

Para aceder a esta funcionalidade, toque no separador Aplicações a partir do ecrã inicial e depois toque em **Calendário**.

### **5.1.1 Vista multi-modo**

Pode visualizar o Calendário numa vista diária, semanal, mensal ou de agenda.

Para alterar a vista do Calendário, prima a tecla Menu e toque em **Dia**, **Semana**, **Mês** ou **Compromissos**.

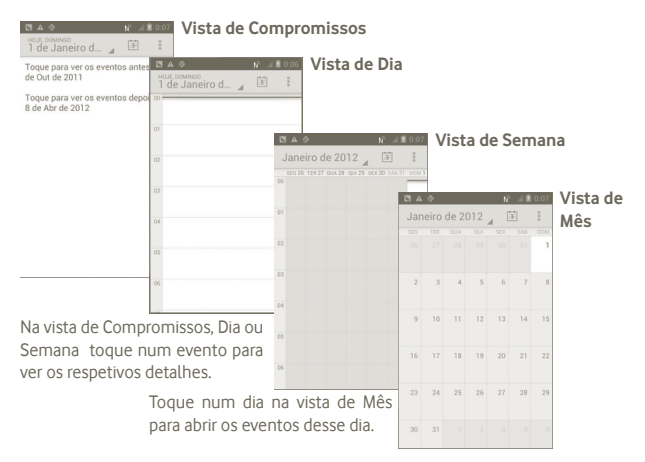

## **5.1.2 Para criar novos eventos**

Pode adicionar novos eventos a partir de qualquer vista de Calendário.

- a Prima a partir do ecrã do Calendário e toque em **Novo evento** para aceder ao ecrã de edição de novos eventos.
- b Preencha todas as informações necessárias para este novo evento. Se for um evento para o dia todo, pode selecionar **O dia todo**.

c Quando terminar, toque em **Concluído** a partir do final do ecrã.

Para criar rapidamente um evento a partir do ecrã de vista Diária, Semanal ou Mensal, toque sem soltar num ponto vazio ou num evento para abrir o menu Opções, depois toque em **Novo evento** para aceder ao ecrã de detalhes do evento da hora que selecionou anteriormente.

### **5.1.3 Para apagar ou editar eventos**

Para eliminar ou editar um evento, toque no evento para aceder ao ecrã de detalhes e toque em  $\blacksquare$ .

### **5.1.4 Lembrete de evento**

Se for definido um lembrete para um evento, o ícone de evento futuro  $\blacksquare$  aparece na barra de Estado como notificação quando atingir a hora do lembrete.

Toque e arraste para baixo a barra de estado para abrir o painel de notificações, toque no nome do evento para ver a lista de notificações do Calendário.

Prima a tecla Voltar para manter os lembretes pendentes na barra de estado e painel de notificações.

Opções importantes ao premir  $\blacksquare$  a partir do ecrã principal do Calendário:

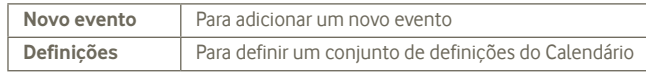

# **5.2 Relógio**

O seu telemóvel tem um despertador incorporado.

Para aceder a esta funcionalidade, toque no separador Aplicações a partir do ecrã inicial e toque em **Relógio**.

Toque no ícone  $\bigcirc$  no final do ecrã. Toque em **Definir alarme** para definir o alarme.

### **5.2.1 Definir um alarme**

No ecrã do **Relógio**, toque num alarme já existente ou prima **Definir alarme**  e toque em "**+**" para aceder ao ecrã de edição do alarme.

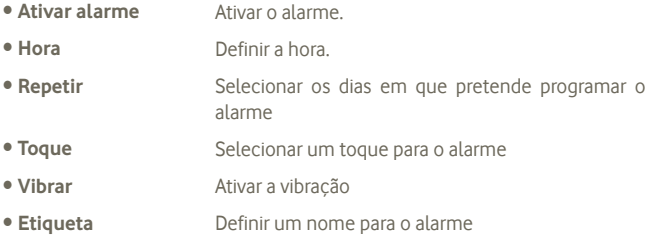

Quando terminar, toque em **Concluído** para confirmar.

## **5.2.2 Ajustar as definições do alarme**

Prima a partir do ecrã de **Alarmes** e toque em **Definições**. Pode ajustar as opções seguintes:

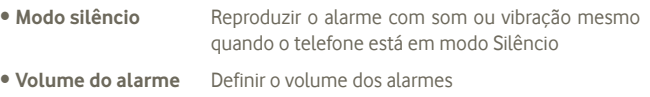

- • **Tempo até repetição** Definir quanto tempo o alarme atrasa quando se toca na opção Repetir.
- • **Silêncio automático** Definir quanto tempo toca o alarme antes de se desligar automaticamente.
- • **Botões de volume** Definir o comportamento pretendido dos botões quando premidos durante um alarme.
- • **Definir toque predefinido** Definir o toque predefinido durante um alarme.

# **5.3 Calculadora**

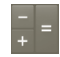

Com a Calculadora pode resolver vários problemas matemáticos.

Para abrir a calculadora integrada, toque no separador Aplicações a partir do ecrã inicial e depois toque em **Calculadora**.

Existem dois painéis: painel básico e painel avançado.

Para alternar entre painéis, selecione uma das duas formas seguintes:

• Toque e arraste o ecrã básico para a esquerda para abrir o painel Avançado.

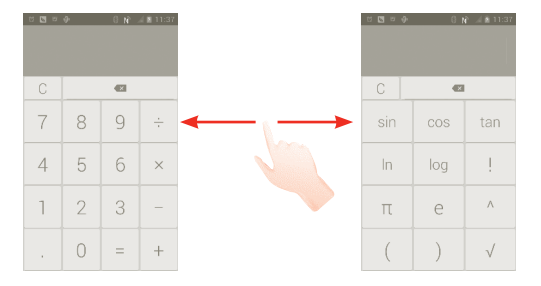

Introduza um número, selecione o tipo de operação a efetuar e introduza o segundo número, depois toque em "=" para ver o resultado. Toque em <x para apagar os dígitos um a um, toque em  $\overline{C}$  para apagar tudo.

Depois de introduzir números ou operações, toque sem soltar na barra de introdução para abrir um menu com operações adicionais:

- • **Cortar** Apagar todo o texto introduzido
- • **Copiar** Copiar todo o texto introduzido
- • **Colar (1)** Colar o que copiou anteriormente na barra de cálculo

# **6 Ligar à Internet**

Para ligar à Internet com este telefone, pode utilizar as redes GPRS/EDGE/3G ou WI-FI, consoante a que seja mais conveniente.

# **6.1 Ligação à Internet**

### **6.1.1 GPRS/EDGE/3G**

Na primeira vez que ligar o seu telefone com o cartão SIM inserido, este irá configurar automaticamente o serviço de rede: GPRS, EDGE ou 3G.

Para verificar a ligação à rede que está a utilizar, prima a tecla Menu no ecrã inicial e toque em **Definições > Redes sem fios e outras > Mais > Redes móveis > Operadores de rede** ou **Nomes pontos de acesso**.

### **Criar um novo ponto de acesso**

Pode ser adicionada ao telefone uma nova ligação de rede GPRS/EDGE/3G através dos seguintes passos:

- a Prima (...) a partir do ecrã inicial.
- b Toque em **Definições > Redes sem fios e outras > Mais > Redes móveis > Nomes pontos de acesso**.
- c Depois prima **e** toque em **Novo APN**.
- d Introduza a informação de APN necessária.
- e Quando terminar, prima **e** toque em **Guardar**.

(1) A opção "Colar" não aparece se a operação copiar ou cortar não tiver sido efetuada.

#### **Ativar/desativar o roaming de dados**

Em roaming, pode decidir ligar a/desligar de um serviço de dados.

a Prima o ícone (...) a partir do ecrã inicial.

- b Toque em **Definições > Redes sem fios e outras > Mais > Redes móveis > Roaming de dados**.
- c Assinale/anule a seleção da caixa de verificação para ativar/desativar o roaming de dados.
- d Se o roaming de dados estiver desativado, pode continuar a efetuar troca de dados com uma ligação Wi-Fi (consulte a secção 6.1.2 Wi-Fi).

## **6.1.2 Wi-Fi**

Com o Wi-Fi, pode estabelecer uma ligação à Internet quando o telefone estiver ao alcance de uma rede sem fios. O Wi-Fi pode ser utilizado no telefone mesmo sem um cartão SIM inserido.

### **Para ligar o Wi-Fi e ligar a uma rede sem fios**

- a Prima sem soltar a tecla multitarefas m no ecrã inicial.
- b Toque em **Definições do sistema**.
- c Toque no interruptor On/Off junto ao ícone do Wi-Fi para ativar ou desativar o Wi-Fi.
- d Toque em **Wi-Fi**. As informações detalhadas das redes Wi-Fi detetadas são apresentadas na secção das redes Wi-Fi.
- e Toque numa rede Wi-Fi para ligar. Se a rede que selecionou estiver protegida, terá de introduzir uma palavra-passe ou outros dados (pode contactar o operador de rede para obter detalhes). Quando terminar, toque em **Ligar**.

### **Ativar a notificação quando é detetada uma nova rede**

Quando o Wi-Fi e a notificação de rede estão ativados, o ícone do Wi-Fi aparece na barra de estado sempre que o telefone deteta uma rede sem fios disponível ao alcance. Os passos seguintes ativam a função de notificação:

a Toque e arraste para baixo a barra de estado para abrir o painel de notificações.

# Prima ?

### **Adicionar uma rede Wi-Fi**

Se o Wi-Fi estiver ativado, pode adicionar novas redes Wi-Fi de acordo com a sua preferência.

a Prima o ícone (...) a partir do ecrã inicial.

b Toque em **Definições > Wi-Fi**, prima "**+**".

c Introduza o nome da rede e as informações da rede necessárias.

d Toque em **Guardar**.

Se estiver ligado com êxito, o telefone irá ligar automaticamente a próxima vez que estiver ao alcance desta rede.

### **Esquecer uma rede Wi-Fi**

Os passos seguintes impedem a ligação automática a redes que já não pretenda utilizar.

a Ative o Wi-Fi, se ainda não estiver ativado.

b No ecrã de configurações do Wi-Fi, toque sem soltar no nome da rede.

c Toque em **Esquecer a rede** na caixa de diálogo que aparece.

### **Adicionar uma rede WPS**

O WPS (Wi-Fi Protected Setup) é uma forma fácil de os utilizadores acederem à rede Wi-Fi introduzindo o PIN ou utilizando um botão.

- a Prima o ícone (...) a partir do ecrã inicial.
- b Toque em **Definições > Wi-Fi**, prima e toque em **Introdução de PIN WPS**.
- c Introduza o número PIN ou utilize o botão.
- d Toque em **Iniciar** para ter acesso a uma rede WPS.

# **6.2 Navegador**

Com o navegador pode navegar na Internet.

Para abrir o navegador, toque em <sup>no n</sup>o ecrã inicial.

### **Para aceder a uma página da Internet**

No ecrã Navegador, toque na caixa de URL na parte superior, introduza o endereço da página Web e toque em **Ir**.

### **Para definir a página inicial**

- a Prima a partir do ecrã do Navegador para ver o menu de opções, toque em **Página inicial**.
- b Introduza o URL do website que pretende definir como página inicial.
- c Finalmente toque em **OK** para confirmar.

### **6.2.1 Ver páginas Web**

Ao abrir um website, pode navegar nas páginas Web deslizando o dedo no ecrã em qualquer direção para localizar a informação que pretende.

### **Ampliar/reduzir uma página Web**

Para ampliar rapidamente uma secção de uma página Web, toque duas vezes na secção que pretende ver. Para voltar ao nível de zoom normal, toque novamente duas vezes.

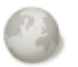

### **Encontrar texto numa página Web**

a Prima no ecrã da página Web e toque em **Mais > Localizar na página**.

b Introduza o texto ou frase que pretende encontrar.

- c A primeira palavra com carateres correspondentes é realçada no ecrã e as correspondências seguintes aparecem em caixas.
- d Toque na seta para a esquerda ou direita para alternar para os itens correspondentes anteriores ou seguintes.
- e Quando terminar, toque em  $\vee$  para fechar a barra de pesquisa.

### **Copiar texto numa página Web**

Pode copiar texto de uma página Web e colá-lo em e-mails ou em mensagens SMS/MMS.

- a Prima sem soltar o texto na página Web.
- b Coloque o dedo no início do texto que pretende copiar e arraste-o até ao fim do texto.
- c O texto selecionado é copiado e fica realçado com cor.

d Levante o dedo.

Para colar o texto copiado para um e-mail ou mensagem SMS/MMS, toque sem soltar na caixa de introdução e toque em **Colar** no menu de opções.

### **Abrir nova janela/alternar entre janelas**

Podem ser abertas várias janelas ao mesmo tempo.

a Prima a partir do ecrã da página Web e toque em **+.**

b Para ver todas as janelas atualmente abertas, prima a tecla $\blacksquare$ 

c Toque numa janela que pretenda ver.

Para fechar uma janela, toque em **na janela que pretende fechar.** 

#### **Outras opções:**

- **Atualizar** Para atualizar a página atual (prima no ecrã da página Web e toque em **Atualizar**).
- **Fechar** Para fechar todos os separadores (prima a tecla **n**o ecrã da página Web e toque em **Fechar**).
- • **Partilhar página** Para partilhar a página atual com os amigos de diversos modos, por mensagem, e-mail, Bluetooth, etc. prima  $\blacksquare$  e toque em **Partilhar página**.

### **6.2.2 Gerir ligações, histórico, transferências**

**Para gerir uma ligação, número de telefone ou endereço apresentados numa página Web**

- • **Ligação** Toque na ligação para abrir a página Web. Toque sem soltar na ligação para abrir opções para ações adicionais, como abrir numa nova janela, guardar a ligação, partilhar a ligação, copiar a ligação, etc.
- • **Número de telefone** Toque para ligar para o número de telefone.
- • **Endereço** Toque para abrir o Google Maps e localizar o endereço

### **Ver o histórico do Navegador**

a Prima a tecla Menu a partir do ecrã do Navegador.

### b Toque em **Favoritos**

c Toque no separador **Histórico** para ver o histórico do navegador.

# **6.2.3 Gerir os favoritos**

### **Adicionar uma página Web aos favoritos**

a Abra a página Web que pretende adicionar aos favoritos.

- b Toque no ícone de Favoritos no topo do ecrã ou prima a tecla Menu e toque em **Guardar nos favoritos**.
- c Introduza o nome e a localização, se necessário, e toque em **OK** para confirmar.

### **Abrir um favorito**

- a Toque no ícone de Favoritos no topo do ecrã ou prima a tecla Menu e toque em **Favoritos**.
- b No separador **Favoritos**, toque no favorito que pretende abrir.
- c Pode também tocar sem soltar para visualizar o ecrã de opções e depois tocar em **Abrir** ou **Abrir numa nova janela**.

### **Editar um favorito**

- a Toque no ícone de Favoritos no topo do ecrã ou prima a tecla Menu e toque em **Favoritos**.
- b No separador **Favoritos**, toque sem soltar no favorito que pretende editar.
- c Toque em **Editar favorito**.
- d Introduza as suas alterações.
- e Quando terminar, toque em **OK** para confirmar.

**Toque sem soltar um favorito na lista de favoritos para ver estas opções adicionais:**

- • **Partilhar ligação** Para partilhar o favorito.
- • **Copiar URL da ligação**Para copiar a ligação do favorito.
- **Adic. atalho à Página** Para adicionar um atalho do favorito ao ecrã inicial. **inicial**
- • **Eliminar favorito** Para eliminar um favorito.

### **6.2.4 Definições**

Pode ajustar diversas definições. Para aceder às definições do Navegador, prima a partir do ecrã do Navegador e toque em **Definições**.

**Aceda às definições de conteúdo da página tocando em Definições > Geral**

- • **Definir a página inicial** Toque para definir a página inicial.
- · Preenchim. autom. do Preenche automaticamente os formulários que já **formulário** tenham sido preenchidos uma vez

### **Privacidade e segurança**

- • **Limpar cache** Toque para limpar conteúdos e bases de dados na cache local.
- • **Limpar histórico** Toque para limpar o histórico do navegador.

utilização futura.

- • **Avisos de segurança** Marque para mostrar avisos caso haja algum problema com a segurança do site.
- **Aceitar cookies** Marque para permitir que os sites quardem e leiam dados de cookie.

Toque para limpar todos os cookies do navegador.

Marque para lembrar dados de formulários para

- • **Limpar dados de cookie**
- • **Lembrar dados formulário**
- • **Limpar dados formulário** Toque para limpar todos os dados de formulário guardados.
- • **Ativar localização** Marque para permitir que os sites solicitem acesso à sua localização.
- • **Limpar acesso à localização** Toque para limpar o acesso à localização para todos os websites.
- • **Lembrar palavras-passe** Marque para guardar nomes de utilizador e palavraspasse para websites.
- • **Limpar palavraspasse** Toque para limpar todas as palavras-passe guardadas.

#### **Definições avançadas**

- • **Configurações do site**Toque para ver definições avançadas para websites individuais.
- • **Repor predefinições** Toque para limpar todos os dados do navegador e repor as predefinições.

# **6.3 Ligar a dispositivos Bluetooth**

O Bluetooth é uma tecnologia de comunicações sem fios de curto alcance que pode utilizar para trocar dados ou ligar a outros dispositivos Bluetooth para várias utilizações.

Para aceder a esta funcionalidade, prima a tecla de Menu a partir do ecrã inicial, toque em **Definições > Bluetooth**.

### **Ativar o Bluetooth**

a Prima o ícone (...) a partir do ecrã inicial.

b Toque em **Definições > Bluetooth**.

c Toque em On/Off.

### **Alterar o nome do dispositivo**

Para tornar o telefone mais reconhecível, pode alterar o nome do seu telefone, que é visível para outros.

a Prima o ícone (...) a partir do ecrã inicial.

b Toque em Definições, prima **e** toque em Mudar o nome do telefone.

c Introduza um nome e toque em **Mudar o nome**.

## **Tornar o dispositivo visível**

- a Prima o ícone (...) a partir do ecrã inicial.
- b Toque em **Definições > Bluetooth,** prima e toque em **Tempo limite de visibilidade > Sem tempo limite**.
- c Marque/desmarque a caixa de verificação para ativar/desativar esta função.

## **Associar/ligar o telefone a um dispositivo Bluetooth**

Para trocar dados com outro dispositivo, tem de ativar o Bluetooth e associar o telefone ao dispositivo Bluetooth com o qual pretende trocar dados.

a Prima a tecla Menu a partir do ecrã inicial.

- b Toque em **Definições > Bluetooth**.
- c Procurar automaticamente dispositivos próximos
- d A partir da lista, selecione o dispositivo Bluetooth ao qual pretende associarse.
- e Introduza um código de acesso (0000 ou 1234)
- f Se a associação for bem sucedida, o telefone liga ao dispositivo.

# **Desligar/desassociar de um dispositivo Bluetooth**

- a Toque no nome do dispositivo a desligar.
- b Toque no dispositivo para desligar, toque em **Cancelar associação** nas Definições.

# **6.4 Ligar a um computador através de USB**

Com o cabo USB, pode transferir ficheiros multimédia e outros ficheiros entre o telefone e o computador.

# **Para ligar o telefone ao computador:**

- a Utilize o cabo USB fornecido com o telefone para ligar o telefone a uma porta USB no computador. Receberá uma notificação de que o USB está ligado.
- b Se pretender alterar o tipo de ligação USB, abra o painel de notificações e toque em .

#### **Remover o cartão microSD do telefone com segurança**

O cartão microSD pode ser removido do telefone sempre que o telefone estiver desligado. Para remover o cartão microSD com o telefone ligado, tem de desativar primeiro o cartão de memória do telefone, para evitar corromper ou danificar o cartão de memória.

a Prima o ícone (...) a partir do ecrã inicial.

- b Toque em **Definições > Armazenamento**.
- c Toque em **Desinstalar o cartão SD**.

Agora já pode remover o cartão microSD do telefone com segurança.

### **Formatar um cartão microSD**

a Prima o ícone (...) a partir do ecrã inicial.

- b Toque em **Definições > Armazenamento**.
- c Toque em **Apagar cartão SD**. No ecrã que o avisa que formatar o cartão microSD irá apagar o seu conteúdo, toque em **Apagar cartão**

# **6.5 Partilhar a ligação de dados móveis do seu telefone**

Pode partilhar a ligação de dados móveis do seu telefone com um único computador através de um cabo USB (partilha da ligação USB) ou com um máximo de oito dispositivos em simultâneo transformando o seu telefone num hotspot Wi-Fi portátil.

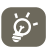

As funções abaixo podem implicar custos adicionais de fluxo de dados do operador de rede. Podem também ser cobradas taxas adicionais em zonas de roaming.

### **Partilhar a ligação de dados do seu telefone por USB**

Utilize o cabo USB fornecido com o telefone para ligar o telefone a uma porta USB no computador.

- a Prima sem soltar a tecla multitarefas no ecrã inicial
- b Toque em **Definições > Redes sem fios e outras > Mais > Partilha de ligação e hotspot portátil.**
- c Marque/desmarque a caixa de verificação de **Partilha da ligação USB** para ativar/desativar esta função.

### **Partilhar a ligação de dados do telefone como um hotspot Wi-Fi portátil**

- a Prima sem soltar a tecla multitarefas no ecrã inicial
- b Toque em **Definições > Redes sem fios e outras > Mais > Partilha de ligação e hotspot portátil**.
- c Marque/desmarque a caixa de verificação de **Hotspot Wi-Fi portátil** para ativar/desativar esta função.

### **Mudar o nome ou proteger o seu hotspot portátil**

Quando o hotspot Wi-Fi portátil está ativado, pode alterar o nome da rede Wi-Fi (SSID) do telefone e protegê-la.

a Prima sem soltar a tecla multitarefas no ecrã inicial.

b Toque em **Definições > Redes sem fios e outras > Mais > Partilha de ligação e hotspot portátil**.

c Toque em **Configurar hotspot Wi-Fi** para alterar o SSID da rede ou definir a segurança da rede.

d Toque em **Guardar**.

# **6.6 Ligar a redes privadas virtuais (VPN)**

As redes privadas virtuais (VPNs) permitem ligar aos recursos no interior de uma rede local protegida, fora dessa rede. As VPNs são habitualmente implementadas por empresas, escolas e outras instituições para que os seus utilizadores possam aceder aos recursos de rede locais quando não se encontram no local ou quando estão ligados a uma rede sem fios.

### **Adicionar uma VPN**

a Prima a tecla Menu no ecrã inicial.

- b Toque em **Definições > Redes sem fios e outras > Mais > Definições VPN > Adicionar perfil VPN**.
- c Toque para escrever a VPN a adicionar.
- d No ecrã que aparece, siga as instruções do administrador da rede para configurar cada componente das definições VPN.

e Prima a tecla de Menu e toque em **Guardar**.

A VPN é adicionada à lista no ecrã de configurações de VPN.

### **Ligar a/desligar de uma VPN**

Para ligar a uma VPN:

a Prima a tecla Menu no ecrã inicial.

- b Toque em **Definições > Redes sem fios e outras > Mais > Definições VPN**.
- c As VPNs que adicionou aparecem numa lista; toque na VPN à qual pretende ligar-se.
- d Na caixa de diálogo que aparece, introduza as credenciais solicitadas e toque em **Ligar**.

Para desligar:

a Abra o painel de notificações e toque na notificação correspondente à ligação VPN.

### **Editar/apagar uma VPN**

Para editar uma VPN:

- a Prima a tecla Menu a partir do ecrã inicial.
- b Toque em **Definições > Redes sem fios e outras > Mais > Definições VPN**.
- c As VPNs que adicionou aparecem numa lista; toque sem soltar a VPN que pretende editar.
- d Toque em **Editar rede**.
- e Quando terminar, prima a tecla de Menu e toque em **Guardar**.

Para apagar:

- a Toque sem soltar na VPN que pretende apagar, na caixa de diálogo que aparece, toque em **Eliminar rede**.
- b Toque em **OK** para confirmar.

# **7 Aplicações multimédia**

# **7.1 Câmara**

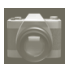

O seu telemóvel está equipado com uma câmara para tirar fotografias e gravar vídeos.

Antes de utilizar a Câmara, certifique-se de que está instalado um cartão microSD onde serão guardadas todas as imagens e vídeos. De igual modo, não se esqueça de retirar a película de proteção da objetiva, para evitar afetar a qualidade da imagem.

Para iniciar a câmara, toque no separador Aplicações a partir do ecrã inicial e depois toque em **Câmara**.

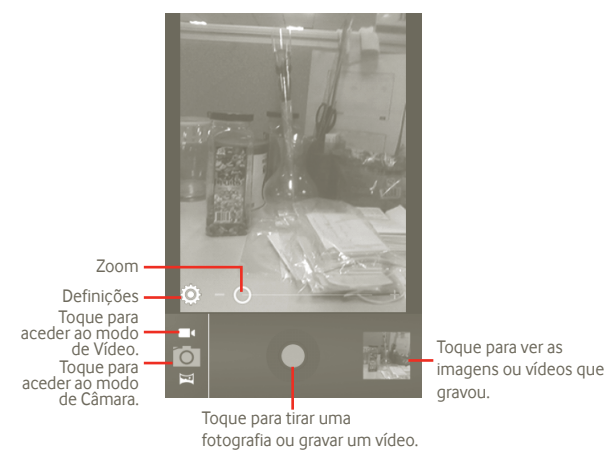

**Para tirar uma fotografia**

O ecrã funciona como um visor. Primeiro, posicione o objeto ou paisagem no visor e toque no ícone **para tirar a fotografia, que será guardada automaticamente.** 

#### **Para gravar um vídeo**

Mude o modo de Câmara para modo de Vídeo tocando em **natical de Santa Canada** à Câmara de vídeo diretamente a partir da lista de aplicações. Primeiro, posicione o objeto ou paisagem no visor e toque no ícone para começar a gravar. Toque no ícone para parar a gravação. O vídeo é quardado automaticamente.

**Outras operações disponíveis ao visualizar uma fotografia ou vídeo que tenha gravado:**

Toque para reproduzir o vídeo que acabou de gravar.

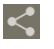

Toque para partilhar a fotografia ou vídeo que acabou de gravar por MMS, F-mail, etc.

Toque para aceder à **Apresentação de slides**.

# **7.1.1 Definições no modo de enquadramento**

Antes de tirar a fotografia/gravar um vídeo, pode ajustar diversas definições no modo de enquadramento.

### **Definições da câmara**

- • **Local de armazenamento** das imagens guardadas utilizando o GPS do telefone. Toque para ativar/desativar a informação de localização
- **Som obturador** Toque para ativar/desativar o som do obturador.
- • **Temporizador** Toque para definir o temporizador ao tirar uma fotografia ou gravar um vídeo.
- • **Tam. imagem** Toque para ajustar o tamanho da imagem.
- • **Anti-banda** Toque para ajustar o efeito anti-banda.
- • **Repor predefinições** Toque para lembrar ao utilizador se pretende ou não repor as predefinições da câmara.

### **Definições de vídeo/câmara de vídeo:**

- • **Local de armazenamento** das imagens guardadas utilizando o GPS do telefone. Toque para ativar/desativar a informação de localização
- • **Som do obturador** Toque para ativar/desativar o som do obturador.
- • **Microfone** Toque em ON/OFF para ativar/desativar o microfone ao gravar um vídeo.
- • **Duração do vídeo** Toque para definir a duração do vídeo.
- • **Qualidade de vídeo** Toque para definir a qualidade de vídeo.
- • **Modo de gravação** Toque para definir Normal/Limite MMS
- • **Repor predefinições** Toque para ativar.

### **Outras definições:**

- • **Modo de cena** Toque para definir o modo de Noite/Automático.
- • **Exposição** Toque para definir o tempo de exposição ao gravar um vídeo/tirar uma fotografia
- • **Balanço de brancos** Toque para ajustar a cor com diferentes iluminações.
- • **Intervalo de tempo** Toque para definir o intervalo de tempo: desligado, 1s, 1.5s, 2s etc.

# **7.2 Galeria**

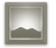

A Galeria atua como leitor multimédia para que possa ver fotografias e reproduzir vídeos. Para além disso, está disponível um conjunto de operações adicionais para imagens e vídeos (consulte a pág. 74).

Para abrir a Galeria, toque no separador Aplicações a partir do ecrã inicial e toque em **Galeria.** 

Pode abrir a Câmara ou Câmara de vídeo diretamente a partir da Galeria.

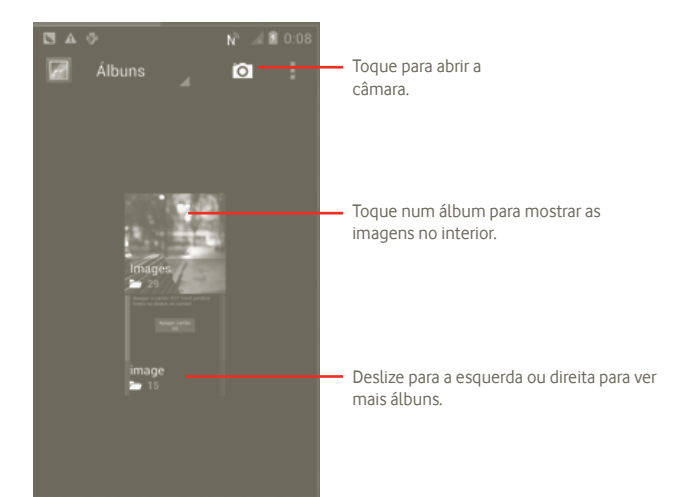

### **Para ver uma fotografia/reproduzir um vídeo**

As fotografias e os vídeos são apresentados por álbuns na **Galeria**.

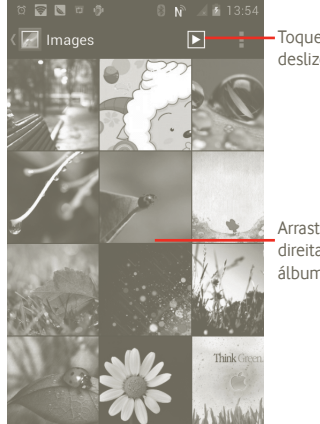

Toque para ver a imagem no modo de deslize.

Arraste para a esquerda ou direita para se deslocar pelo álbum rapidamente.

### **Editar fotografias**

Pode gerir fotografias rodando-as ou recortando-as, partilhando-as com amigos, definindo-as como ID de contacto ou fundo de ecrã, etc.

Localize a fotografia que pretende editar, prima a partir da vista de ecrã inteiro.

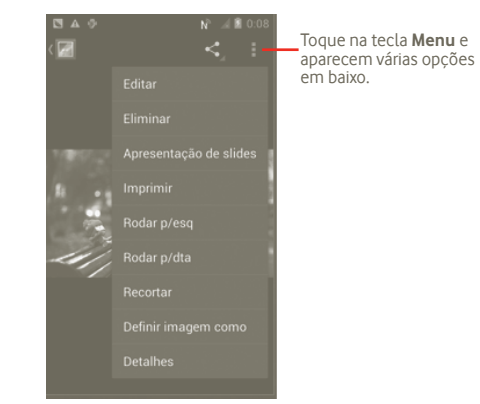

Para recortar uma fotografia, toque na fotografia para ver os controlos e toque em **Menu > Recortar**. O quadrado de recorte aparece no meio da imagem. Selecione a parte a recortar e toque em Guardar.

# **7.3 YouTube**

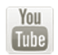

O YouTube é um serviço de partilha de vídeos online, no qual o utilizador pode transferir, partilhar e visualizar vídeos. Suporta uma função de transmissão que permite ao utilizador começar a ver o vídeo quase na mesma altura em que começa a transferi-lo da Internet.

Para aceder a esta funcionalidade, toque no separador Aplicações a partir do ecrã inicial e depois toque em **YouTube**.

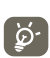

Como serviço de vídeo online, o telefone tem de ter uma ligação de rede para aceder ao YouTube.

Todos os vídeos do YouTube estão agrupados em várias categorias, como Recomendados, Mais subscritos, Mais vistos, Locais e Destaques.

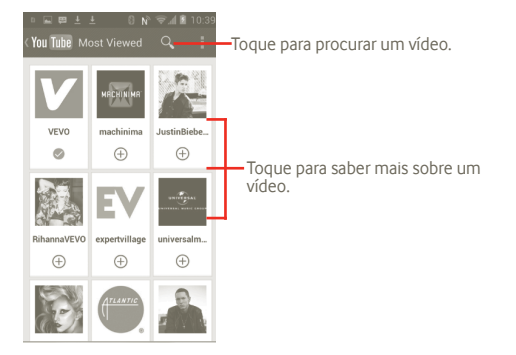

Ao premir a tecla Menu a partir do ecrã do YouTube, pode classificar, partilhar, marcar como favorito, etc. Para mais detalhes sobre estas funcionalidades, visite o website do YouTube: www.youtube.com

### **7.3.1 Ver vídeos**

Toque num vídeo para reproduzi-lo.

Toque no ecrã de reprodução de vídeo para mostrar os controlos de reprodução com os quais pode parar ou arraste a barra de evolução para o ponto que pretende ver.

Para sair do ecrã de reprodução de vídeo, prima a tecla Voltar para voltar à lista de vídeos.

# **7.4 Música**

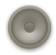

Utilize a aplicação **Música** para reproduzir ficheiros de música armazenados no cartão microSD no telefone. Os ficheiros de música podem ser transferidos do computador para o cartão microSD utilizando um cabo USB.

Para abrir a aplicação **Música**, toque no separador Aplicações a partir do ecrã inicial e toque em **Música**.

Irá encontrar quatro bibliotecas nas quais todas as músicas estão classificadas por: **Artistas**, **Álbuns**, **Músicas** e **Listas**. Toque numa categoria e veja a lista.

Com a ajuda da tecla **Pesquisar**, pode procurar facilmente nas bibliotecas músicas que pretenda reproduzir.

Para apagar uma música, prima a tecla Menu a partir do ecrã de reprodução e toque em **Apagar** para removê-la do cartão microSD.

Pode também definir uma música como toque, prima a tecla Menu no ecrã de reprodução para ver o menu de opções e toque em **Usar como toque**.

### **7.4.1 Reproduzir música**

A partir do ecrã de uma das quatro bibliotecas, toque numa música para reproduzi-la.

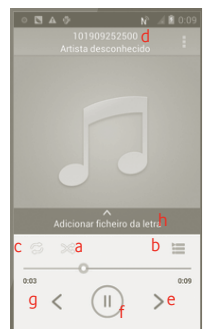

- a Toque para reproduzir a lista de reprodução atual em modo aleatório (as faixas são reproduzidas por ordem aleatória).
- b Toque para abrir a lista de reprodução atual.
- c Toque para ativar o modo de repetição: Não repetir, Repetir a lista de reprodução ou Repetir a faixa atual.
- d Toque sem soltar para procurar mais informações.
- e Toque para passar para a faixa seguinte no álbum, lista de reprodução ou coleção aleatória.
- Toque para parar/retomar a reprodução.
- g Toque para passar para a faixa anterior no álbum, lista de reprodução ou coleção aleatória. h Ver letra

### **Ajuste do volume**

Para ajustar o volume, prima a tecla **Aumentar volume** e **Diminuir volume**.

## **7.4.2 Utilizar a coleção aleatória**

Por predefinição, todas as músicas serão apresentadas por ordem. Quando a coleção aleatória está ativada, algumas músicas serão selecionadas e reproduzidas aleatoriamente. Prima a tecla Menu e toque em **Coleção aleatória** para ativar esta função. Para desativá-la, prima a tecla Menu novamente e toque em **Ses. aleat. desativ.**.

# **7.4.3 Listas de reprodução**

As listas de reprodução permitem-lhe organizar todas as músicas guardadas no cartão de forma prática.

Pode criar uma nova lista de reprodução, adicionar uma música à lista, reorganizar a ordem da lista e apagar ou mudar o nome da lista de reprodução.

### **Criar uma lista de reprodução**

Prima a tecla Menu a partir do ecrã de reprodução para ver o menu de opções, toque em **Adicionar à reprodução** e toque em **Novo**, introduza o nome e, por fim, toque em **Guardar**.

### **Alterar a ordem das músicas numa lista de reprodução**

Aceda a uma lista de reprodução, arraste uma música para cima ou para baixo para alterar a ordem na lista de reprodução.

### **Apagar uma música ou uma lista de reprodução**

Localize a música ou lista de reprodução que pretende apagar, toque sem soltar ou prima a tecla Menu a partir do ecrã de reprodução para ver o menu de opções e toque em **Eliminar**.

### **Para mudar o nome de uma lista de reprodução**

Localize a lista de reprodução cujo nome pretende alterar, toque sem soltar para ver o menu de opções e toque em **Mudar o nome**. Quando terminar, toque em **Guardar**.

# **8 Google Maps**

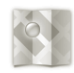

- **8.1 Obter a minha localização**
- **8.1.1 Escolher uma origem de dados para decidir a minha localização**

Prima a tecla Menu a partir do ecrã inicial, toque em **Definições > Serviços de localização**.

- • Marque a caixa de verificação **Serviço de localização do Google** para definir o Wi-Fi e/ou as redes móveis como origem de dados de Minha localização.
- • Ou marque a caixa de verificação **Satélites GPS** para definir o GPS como origem de dados de Minha localização.

### **8.1.2 Abrir o Google Maps e ver a minha localização**

Toque no separador Aplicações a partir do ecrã inicial e toque em **Maps**.

Prima  $\geq$  e toque em **Minha localização**.

O mapa irá centrar-se num ponto azul com um círculo azul em redor. A sua posição real está dentro do círculo azul.

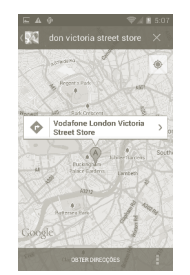

Para mover o mapa, arraste-o com o dedo.

Pode também ampliar/reduzir tocando duas vezes numa localização no ecrã.

Para apagar o histórico do mapa, prima a tecla Menu e toque em **> Limpar mapa**.

# **8.2 Pesquisar uma localização**

a Ao visualizar um mapa, toque em  $Q$  e digite o endereço de destino.

- b Na caixa de pesquisa, introduza um endereço, uma cidade ou um negócio local.
- c Toque no ícone de pesquisa e, em pouco tempo, os resultados da sua pesquisa irão aparecer no mapa realçados por marcadores identificados com letras.

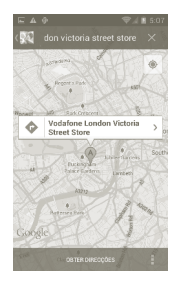

Pode tocar num marcador para abrir um balão que contém uma identificação. Toque no balão para abrir um ecrã com mais informações úteis sobre a localização.

# **8.3 Marcar uma localização**

Tal como marca um endereço Web como favorito na Internet, pode marcar qualquer posição no mapa para utilização posterior.

### **8.3.1 Como marcar (ou desmarcar) uma localização**

- a Toque sem soltar uma localização num mapa
- b Toque no retângulo de endereço que se abre
- c Toque na estrela cinzenta no topo do ecrã para marcar a localização. (Ou toque numa estrela dourada para desmarcar essa localização.)

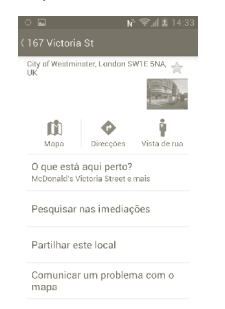

- **8.4 Obter indicações para se deslocar de automóvel, em transportes públicos ou a pé**
- **8.4.1 Obter sugestões de percursos para a sua viagem**

a Prima  $\bullet$  a partir do ecrã de mapas.

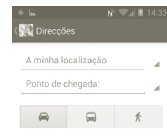

- b Toque na barra de introdução ou em para editar o ponto de partida através de um dos métodos seguintes: introduzindo um endereço, utilizando a Minha localização, selecionando um ponto de partida num mapa, selecionando um item marcado, selecionando um endereço a partir dos contactos ou utilizando o histórico de pesquisa.
- c Proceda da mesma forma para o ponto de chegada.
- d Para inverter direções, prima a tecla Menu e toque em **Inverter ponto de partida e chegada**.
- e Depois selecione um modo de transporte: indicações para conduzir de automóvel, utilizar os transportes públicos ou ir a pé.
- f Finalmente, toque em **OBTER DIREÇÕES**.
- g Aparecem numa lista alguns percursos sugeridos. Toque em qualquer percurso para ver as respetivas indicações detalhadas.

Para obter direções inversas para uma rota que já tenha efetuado, basta abrir a janela de direções dessa rota, premir a tecla de Menu e selecionar **Inverter**. Não precisa de introduzir o ponto de partida e o ponto de chegada novamente.

### **8.4.2 Pré-visualizar percursos sugeridos e decidir qual o percurso preferido ou mais adequado para si**

Pode pré-visualizar cada curva do percurso nas vistas de Navegação, Satélite e outras.

- • Toque na seta para a esquerda ou direita para pré-visualizar o segmento seguinte ou anterior do percurso.
- • Pode ver as indicações curva a curva numa lista, tocando em **LISTA DE DIREÇÕES**. Prima a tecla Voltar para voltar à vista anterior.

Ao selecionar um percurso mais adequado ou viável, a distância e o tempo serão os dois fatores mais importantes para a sua avaliação. A distância e o tempo estimado serão apresentados no topo do ecrã de indicações.

## **8.4.3 Pesquisar localizações ao longo do percurso**

Consulte a secção 8.2 para obter informações detalhadas.

### **8.4.4 Ver o progresso do percurso e calcular a hora de chegada estimada**

Para ver o progresso do percurso, localize a Minha Localização, reduza até aparecer todo o percurso no ecrã, com os quilómetros percorridos e por percorrer visíveis.

Inicie outro ecrã Indicações com base na localização onde se encontra e no destino pretendido. A hora de chegada estimada será apresentada nos resultados. Tenha em atenção que a hora de chegada estimada não está disponível no modo de transportes públicos.

## **8.4.5 Obter um percurso alternativo para o seu destino**

Se o tráfego estiver demasiado lento no seu percurso atual, ou se preferir simplesmente experimentar um percurso diferente, é possível pedir ao Google Maps um percurso alternativo, com o serviço de Navegação curva a curva.

Prima a tecla Menu e toque na opção "**Rota e alternativas**". Toque no ícone de percurso alternativo. É desenhado no mapa um percurso alternativo.

# **8.5 Organização de níveis**

Os níveis permitem-lhe ver localizações e informações adicionais sobrepostas no mapa. Pode adicionar vários níveis ou remover apenas alguns níveis para controlar, com precisão, quais as informações que pretende ver no mapa em simultâneo.

## **8.5.1 Ver vários níveis**

a Prima no ecrã de mapas.

- b Selecione os níveis que pretende ver.
- c São listados todos os níveis disponíveis (por exemplo, Tráfego, Satélite, Latitude, etc.), selecione um para ver.

### **8.5.2 Limpar o mapa**

Depois de obter as indicações ou fazer pesquisas num mapa, é possível eliminar os marcadores/níveis que foram criados: prima a tecla Menu no ecrã de mapas e toque em **Limpar mapa**.

### **8.5.3 Ver mais níveis**

Pode procurar mais níveis para adicionar ao mapa, tal como Meus mapas, Linhas de tráfego ou Wikipedia, etc.

a Toque em **Mais níveis** no final do ecrã.

b Todos os níveis disponíveis são apresentados para sua seleção.

# **8.6 Juntar-se ao Latitude para ver as localizações dos seus amigos e partilhar com eles a sua localização**

Com o Google Latitude, é possível:

- • ver as localizações dos seus amigos num mapa ou numa lista.
- • contactar rapidamente os seus amigos com uma mensagem de texto, mensagem instantânea ou chamada telefónica.
- • partilhar, definir ou ocultar a sua localização, ou terminar sessão no Google Latitude.
- • controlar quem vê a sua localização e com que nível de detalhe.

### **8.6.1 Juntar-se ao Latitude**

a Prima a tecla Menu no ecrã de mapas.

b Toque em **Juntar-se ao Latitude**.

Quando se juntar ao Latitude, o item de menu muda para **Latitude**.

Para abrir o Latitude, prima a tecla Menu a partir do ecrã de mapas e toque em **Latitude**.

## **8.6.2 Como convidar amigos a partilharem as suas localizações**

- a Prima a tecla Menu no ecrã do Latitude e toque em Adicionar amigos.
- b Toque em **Selecionar dos contactos** ou **Adicionar por endereço de e-mail**.
- c Depois de selecionar os contactos pretendidos, toque em **Adicionar amigos** na parte de baixo do ecrã.

Quando terminar, será enviado um convite aos amigos que pretende adicionar.

Para responder ao convite, pode selecionar uma das seguintes opções:

- • **Aceitar e partilhar também** Pode partilhar localizações com os seus amigos.
- **Aceitar, mas ocultar** Pode ver as localizações dos seus amigos, mas eles **a minha localização** não podem ver a sua.
- • **Não aceitar** Não pode partilhar localizações com os seus amigos.

## **8.6.3 Ver as localizações dos seus amigos**

É possível ver as localizações dos seus amigos num mapa ou numa lista.

- • **Vista de mapa** Quando abre o Google Maps, as localizações dos seus amigos vão ser apresentadas, juntamente com o ícone da sua fotografia, para ser mais fácil identificá-los.
- • **Vista de lista** Prima a tecla Menu a partir do ecrã de mapas e toque em Latitude. Os seus amigos são apresentados numa lista.

### **8.6.4 Ligar-se aos seus amigos**

Selecione um contacto. É possível comunicar com um amigo e definir opções de privacidade.

- • **Mostrar no mapa** Localizar a posição do amigo no mapa.
- • **Conversar com Google Talk** Enviar uma mensagem instantânea ao amigo.
- • **Enviar e-mail** Enviar um e-mail ao amigo.
- • **Indicações** Obter indicações para a localização do amigo.
- • **Ocultar deste amigo** Ocultar a sua localização do amigo.
- **Partilhar localização** Partilhar apenas localizações ao nível de cidade e **apenas ao nível de cidade** não ao nível de rua, etc.
- **Remover** Remover este amigo da sua lista e interromper a partilha de informações com ele ou ela.

# **8.6.5 Controlar aquilo que partilha**

Pode controlar as informações que pretende partilhar com os seus amigos. Prima a tecla Menu a partir do ecrã de mapas, toque em **Latitude**, toque no seu próprio nome e depois em **Privacidade**.

É possível selecionar as seguintes opções:

- • **Detetar a sua localização** Ativar o Latitude para detetar a sua localização automaticamente enquanto se desloca.
- • **Definir a sua localização** Selecionar uma localização no mapa manualmente.
- • **Ocultar a sua localização** Ocultar a sua localização para todos os amigos.
- • **Desativar o Latitude** Desativar o Latitude e interromper a partilha.

# **9 Outros**

# **9.1 Gestor de ficheiros**

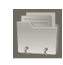

Para aceder a esta funcionalidade, toque no separador Aplicações a partir do ecrã inicial e toque em **Gestor de ficheiros**.

O Gestor de ficheiros mostra os dados armazenados na memória interna ou no cartão microSD, se inserido. Consulte a página 9 para obter instruções sobre como inserir o cartão SD.

Com o Gestor de ficheiros pode ver aplicações, ficheiros multimédia transferidos da Google Play Store, do YouTube ou de outros locais; vídeos, fotografias ou áudios gravados; outros dados transferidos através de Bluetooth, cabo USB, etc.

Quando transfere uma aplicação do PC para a memória interna ou cartão microSD, pode localizar a aplicação no Gestor de ficheiros e depois tocar-lhe para a instalar no telefone.

O Gestor de ficheiros permite-lhe controlar todos os seus ficheiros com as seguintes operações comuns: criar (sub) pastas, abrir pastas/ficheiros, ver, mudar o nome, mover, copiar, eliminar, reproduzir, partilhar, etc.

# **9.2 Notas**

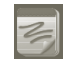

Para aceder a esta funcionalidade, toque no separador Aplicações a partir do ecrã inicial e toque em **Notas**.

Utilize as **Notas** para anotar inspirações, ideias, excertos, tarefas e tudo aquilo que pretenda guardar para consulta futura.

As notas existentes podem ser enviadas por mensagem ou e-mail.

# **9.3 Leitor de vídeo**

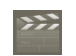

Para aceder a esta funcionalidade, toque no separador Aplicações a partir do ecrã inicial e depois toque em **Leitor de vídeo**.

O **Leitor de vídeo** é um pequeno leitor de vídeo incorporado que apresenta uma lista de todos os seus vídeos.

Toque num item da lista para reproduzi-lo. Durante a reprodução, utilize os ícones funcionais Pausa, Avançar e Retroceder conforme pretender. Prima a tecla Menu para ver em ecrã inteiro ou toque num ponto da linha temporal para saltar para e reproduzir a partir daí.

## **9.4 Pesquisa por voz**

Para aceder a esta funcionalidade, toque no separador Aplicações a partir do ecrã inicial e depois toque em **Gravador de voz**.

A Pesquisa por voz permite-lhe pesquisar por voz.

# **9.5 SyncML Client**

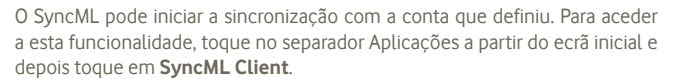

Tem de configurar a sua própria conta de servidor anfitrião de sincronização, para localizar a origem de sincronização no outro lado. Pode-lhe também ser pedido que decida sobre as seguintes opções:

**Com quem sincronizar:** nome da conta, nome de utilizador e palavra-passe são necessários para autenticar a sua identidade

**Como sincronizar:** os tipos de sincronização disponíveis são sincronização bidirecional, cópia de segurança no servidor, restauro do servidor, exportação para o servidor e importação do servidor

**O que sincronizar:** as aplicações de sincronização suportadas são Contactos e Calendário, cada uma com uma base de dados segura independente que não permite acesso anónimo

**Quando sincronizar:** sincronizar em roaming, sincronizar quando os dados são modificados, sincronizar quando o telefone está ligado ou sincronizar regularmente (diária, semanal ou mensalmente)

# **9.6 Rádio**

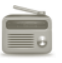

O seu telefone está equipado com um rádio (1) com funcionalidade RDS (2). Pode utilizar a aplicação como um rádio tradicional com estações guardadas, ou com informação visual paralela relacionada com o programa de rádio indicado no ecrã (se sintonizar estações com o serviço Visual Radio).

Para ouvir rádio, toque no separador Aplicações a partir do ecrã inicial e depois toque em **Rádio**.

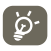

Para o utilizar, deve ligar o auricular, que funciona como uma antena ligada ao seu telefone.

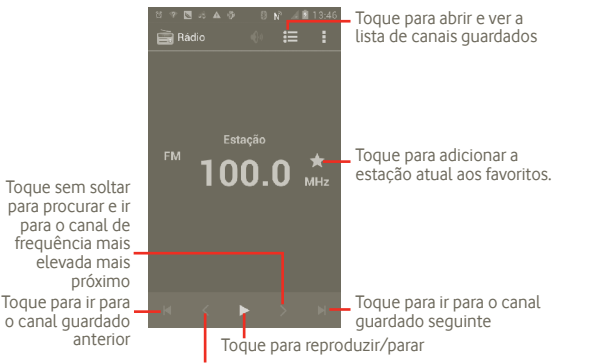

Toque sem soltar para procurar e ir para o canal de frequência mais baixa mais próximo

### **Opções disponíveis:**

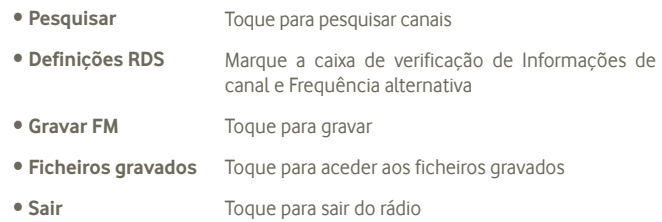

# **9.7 Outras aplicações (1)**

As aplicações anteriores nesta secção estão pré-instaladas no telefone. Para ler uma breve introdução das aplicações de terceiros pré-instaladas, consulte o folheto fornecido com o telefone. Pode também transferir milhares de outras aplicações de terceiros indo até à Google Play Store no telefone.

### **Economia de bateria**

Para aceder a esta funcionalidade, toque no separador Aplicações a partir do ecrã inicial e toque em **Economia de bateria**.

A **Economia de bateria** ajuda-o a aumentar a duração da bateria do telefone, otimizando a utilização de funções de sistema específicas ou desligando as que não são utilizadas.

- (1) A qualidade do rádio depende da cobertura da estação de rádio nesse local em particular.
- (2) Depende do seu operador de rede e do mercado.

# **10 Definições**

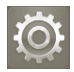

Para aceder a esta função, toque no separador Aplicações a partir do ecrã inicial e toque em **Definições** na lista de aplicações ou prima sem soltar a tecla multitarefas a partir do ecrã inicial e toque em **Definições do sistema**.

## **10.1 Redes sem fios e outras**

### **10.1.1 Wi-Fi**

Com o Wi-Fi, pode agora navegar na Internet sem utilizar o cartão SIM, sempre que estiver no raio de alcance de uma rede sem fios. A única coisa que tem de fazer é aceder ao ecrã **Configurações de Wi-Fi** e configurar um ponto de acesso para ligar o seu telefone à rede sem fios.

Para obter instruções detalhadas sobre como utilizar o Wi-Fi, consulte a secção **6.1.2 Wi-Fi**.

### **10.1.2 Bluetooth**

O Bluetooth permite a transmissão de dados, a curta distância, do seu telefone (vídeos, imagens, música e muito mais) para outro dispositivo compatível com Bluetooth (telefone, computador, impressora, auricular, kit para automóvel, etc.).

Para obter mais informações sobre o Bluetooth, consulte a secção **6.3 Ligação a dispositivos Bluetooth**.

### **10.1.3 Utilização de dados**

Pode verificar os detalhes de utilização de dados, bem como pode definir o limite de dados móveis para seu controlo.

### **10.1.4 Modo de voo**

Marque a caixa de verificação **Modo de voo** para desativar em simultâneo todas as ligações sem fios, incluindo Wi-Fi, Bluetooth e outras.

### **10.1.5 Configurações de VPN**

Uma rede privada virtual móvel (VPN móvel ou mVPN) permite aos dispositivos móveis acederem a recursos de rede e a aplicações de software na sua rede doméstica, ao estabelecerem ligação através de outras redes com ou sem fios. As VPN móveis são usadas em ambientes onde os utilizadores precisam de manter as sessões de aplicação sempre abertas, ao longo do dia de trabalho. À medida que o utilizador se liga através de várias redes sem fios, encontra pequenas falhas de cobertura ou suspende e retoma os seus dispositivos para preservar a duração da bateria. Uma VPN convencional não suporta este tipo de situações porque o túnel de rede é interrompido, fazendo com que as aplicações se desliguem, excedam o tempo limite, falhem, ou até, provoquem uma avaria no próprio dispositivo informático.

Para obter mais informações sobre uma VPN, consulte a secção **6.6 Ligação a redes privadas virtuais**.

### **10.1.6 Partilha de ligação e hotspot portátil**

Esta função permite-lhe partilhar a ligação de dados móveis do seu telefone por USB ou como um ponto de acesso Wi-Fi portátil (consulte a secção 6.5).

### **10.1.7 Redes móveis**

#### **Dados ativados**

Se não precisar de transmitir dados em todas as redes móveis, desmarque a caixa de verificação **Dados ativados** para evitar incorrer em custos significativos de utilização de dados em redes móveis de operadores locais, principalmente se não tiver um plano de dados.

#### **Roaming de dados**

Se não precisar de transmitir dados para redes móveis de outros operadores, desmarque a caixa de verificação **Roaming de dados** para evitar incorrer em custos de roaming significativos.

#### **Modo de rede**

Toque para selecionar o modo de rede predefinido: Apenas WCDMA, Apenas GSM, GSM/WCDMA auto.

#### **Nomes dos pontos de acesso**

Toque para aceder às opções GSM/UMTS, onde pode ver os Nomes dos pontos de acesso. Pode selecionar utilizar apenas redes 2G ou selecionar um operador de rede.

### **Operadores de rede**

Neste menu, pode selecionar a sua rede preferida.

# **10.2 Gestos**

**Chamadas recebidas**

• **Virar p/baixo para silenciar** Toque para silenciar chamadas recebidas virando o ecrã do telefone para baixo.

#### **Alarme**

• **Virar p/baixo para ativar** Toque para selecionar o que acontece quando vira o ecrã do telefone para baixo quando o alarme está a tocar: **Repetir** ou **Parar**.

# **10.3 Som**

Utilize as definições de som para configurar vários aspetos dos toques de chamada e notificação, música e outras definições de áudio.

- • **Volume** Toque para definir o volume para chamadas recebidas, multimédia e alarme.
- • **Modo silêncio** Marque a caixa de verificação Silenciar para silenciar todos os sons exceto multimédia e alarmes.
- • **Toque de chamada** Toque para definir um toque de chamada predefinido.
- • **Notificação predef.** Toque para definir um toque de notificação predefinido.
- • **Vibrar e tocar** Toque para aceder às opções de vibração e toque.
- • **Tons de toque no teclado**
- • **Seleção audível** Marque a caixa de verificação para ativar a reprodução
- • **Som de bloqueio do ecrã**
	- Marque a caixa de verificação para ativar a reprodução de sons quando bloqueia ou desbloqueia o ecrã.

de sons quando efetua seleções no ecrã.

Marque a caixa de verificação para ativar a reprodução de tons quando utiliza o teclado de marcação.

• **Retorno com vibração** Marque a caixa de verificação para ativar a vibração quando prime teclas de função e em certas interações do ecrã.

# **10.4 Ecrã**

- • **Brilho** Toque para ajustar o brilho do ecrã ou selecionar brilho automático.
- • **Fundo de ecrã** Toque para escolher o fundo de ecrã de **Galeria**, **Fundos de ecrã animados**, **Fundo de ecrã de vídeo** ou **Fundos de ecrã**.
- • **Orientação** Marque a caixa de verificação para ativar a mudança automática de orientação sempre que gira o telefone.
- • **Suspensão** Toque para definir o tempo limite do ecrã.
- • **Tamanho do tipo de letra** Toque para definir o tamanho do tipo de letra.
- • **Aspeto do menu** Toque para selecionar e pode aceder às Definições quando toca sem soltar a tecla multitarefas no ecrã inicial.
- • **Notificações LED** Toque para visualizar ou não notificações LED.

# **10.5 Armazenamento**

Utilize as definições de Cartão microSD e armazenamento para monitorizar o espaço utilizado e disponível no telefone e no cartão microSD; para gerir o cartão microSD; e, se necessário, para fazer a reposição do telefone, eliminando todas as suas informações pessoais.

### **Disco de escrita predefinido**

Toque para selecionar entre **Memória interna** e **Cartão SD** e o telefone irá apresentar as condições de utilização relacionadas.

## **10.5.1 Cartão SD**

### **Espaço total/Espaço disponível**

Apresenta a quantidade de espaço de qualquer cartão microSD instalado no seu telefone e a quantidade que já utilizou para guardar fotografias, vídeos, música e outros ficheiros.

Desmonta o cartão microSD do telefone, de forma a poder formatar o cartão ou a retirá-lo em segurança quando o telefone está ligado. Se não houver um cartão microSD instalado, se já o tiver desmontado ou se tiver montado o cartão microSD no computador, esta definição fica esbatida.

### **Formatar o cartão SD**

Elimina, de forma permanente, todo o conteúdo do cartão microSD e prepara-o para ser utilizado com o telefone. Tem de desmontar o cartão microSD antes de o poder formatar.

## **10.5.2 Memória interna**

### **Espaço disponível**

Toque para visualizar a quantidade de memória interna utilizada pelo sistema operativo e respetivos componentes, aplicações (incluindo as que transferiu) e dados permanentes e temporários.

 $\left(\bigtriangledown \right)$ 

Se aparecer uma mensagem de aviso a indicar que a memória do telefone é limitada, tem de libertar espaço, eliminando aplicações indesejadas, ficheiros transferidos, etc.

# **10.6 Bateria**

Toque nesta opção para abrir uma lista com as aplicações e os componentes de sistema operativo que utilizou desde a última vez que ligou o telefone a uma fonte de alimentação, ordenada pela quantidade de energia que utilizaram. Toque numa das aplicações da lista para ver detalhes sobre o seu consumo de energia e, se disponível, toque num botão para abrir um ecrã de definições ou de informação sobre esse componente ou aplicação.

• **Percentagem da bateria** Toque para apresentar a bateria disponível no ecrã Inicial.

# **10.7 Aplicações**

Utiliza as definições de Aplicações para ver detalhes sobre as aplicações instaladas no seu telefone, para desinstalar ou desativar aplicações, mover aplicações para o cartão SD, parar o processo da aplicação, limpar dados, etc.

# **10.8 Serviços de localização**

Recorra às definições de Serviços de localização para especificar as suas preferências em termos de utilização e partilha da sua localização, quando pesquisa informações e usa aplicações com base em localizações, como o Google Maps. Pode também configurar as definições que ajudam a proteger o telefone e respetivos dados.

### **Utilizar o serviço de localização do Google**

Marque a caixa de verificação para recorrer a informações da rede Wi-Fi e de redes móveis para determinar a sua localização aproximada, para utilizar o Google Maps, para efetuar pesquisas, e muito mais. Se selecionar esta opção, é-lhe perguntado se autoriza partilhar a sua localização anonimamente com o serviço de localização do Google.

### **Usar satélites GPS**

Marque esta opção para utilizar o recetor de satélite do sistema de posicionamento global (GPS) do seu telefone para determinar a sua localização com uma precisão de vários metros ("nível de rua"). O processo de acesso ao satélite GPS e da determinação da localização exata do telefone pela primeira vez requer até 5 minutos. Terá de colocar-se num local com uma vista desimpedida para o céu e evitar movimentar-se. Depois, o GPS apenas necessitará de 20 a 40 segundos para identificar a sua localização exata.

### **Localização e pesquisa Google**

Marque a caixa de verificação para permitir ao Google utilizar a sua localização para melhorar os resultados de pesquisa e outros serviços.

# **10.9 Segurança**

## **10.9.1 Configurar o bloqueio do ecrã**

- • **Nenhum** Toque para desativar a proteção de desbloqueio do ecrã.
- • **Deslize** Toque para deslizar para desbloquear o ecrã.
- • **Padrão** Toque para desenhar o padrão para desbloquear o ecrã.
- • **PIN** Toque para introduzir um PIN numérico para desbloquear o ecrã.
- • **Palavra-passe** Toque para introduzir uma palavra-passe para desbloquear o ecrã.

## **10.9.2 Informação do proprietário**

Marque a caixa de verificação para mostrar as informações do proprietário no ecrã bloqueado.

# **10.9.3 Encriptação**

### **Encriptar telefone**

Pode encriptar os ficheiros no telefone e desencriptar o telefone com um PIN numérico ou uma palavra-passe sempre que liga o telefone.

## **10.9.4 Bloqueio do cartão SIM**

### **Configurar o bloqueio do cartão SIM**

Abre um ecrã que lhe permite configurar o PIN necessário para utilizar o telefone e alterar o PIN do cartão SIM.

## **10.9.5 Palavras-passe**

### **Tornar as palavras-passe visíveis**

Marque a caixa de verificação para mostrar as palavras-passe à medida que as escreve.

### **10.9.6 Origens desconhecidas**

Marque a caixa de verificação para permitir a instalação de aplicações não pertencentes à Play Store.

### **10.9.7 Gestores de dispositivos**

Toque para adicionar ou remover gestores de dispositivos.

# **10.9.8 Armazenamento de credenciais**

### **Credenciais aprovadas**

Marque a caixa de verificação para permitir que as aplicações acedam ao armazenamento codificado de certificados seguros e palavras-passe relacionadas e a outras credenciais do seu telefone. O armazenamento de credenciais é utilizado para estabelecer alguns tipos de ligações VPN e Wi-Fi. Se não tiver definido uma palavra-passe para o armazenamento de credenciais, esta definição fica esbatida.

### **Instalar do cartão SD**

Toque nesta opção para instalar certificados codificados a partir do cartão microSD.

### **Limpar armazenamento**

Toque nesta opção para eliminar todos os conteúdos do armazenamento de credenciais e repor a sua palavra-passe.

# **10.10 Idioma e teclado**

Utilize as definições Idioma e teclado para selecionar o idioma para o texto do telefone e para configurar o teclado no ecrã, incluindo palavras que adicionou ao dicionário.

## **10.10.1 Idioma**

Toque nesta opção para selecionar o idioma e a região pretendidos.

- • **Verificador ortográfico** Marque a caixa de verificação para ativar o sistema para mostrar palavras sugeridas.
- • **Dicionário pessoal** Toque para abrir uma lista das palavras que adicionou ao dicionário. Toque numa palavra para editá-la ou eliminá-la. Toque no botão adicionar (+) para adicionar uma palavra.

# **10.10.2 Teclado Android**

Para telefones com teclados físicos, desmarque para desativar o teclado no ecrã. As definições do teclado Android aplicam-se ao teclado no ecrã que está incluído com o telefone. As funções de correção e capitalização afetam todos os idiomas (incluindo a versão em Inglês) do teclado. As opções disponíveis são as seguintes:

### • **Idioma de introdução**

Toque para definir o idioma de introdução.

### • **Capitaliz. automática**

Marque a caixa de verificação para que o teclado no ecrã capitalize automaticamente a primeira letra da primeira palavra após um ponto final, a primeira palavra num campo de texto e cada uma das palavras em campos de nome.

### • **Vibrar ao tocar a tecla**

Marque a caixa de verificação para fazer o telefone vibrar por instantes, sempre que tocar numa tecla do teclado no ecrã.

### • **Som ao tocar a tecla**

Marque a caixa de verificação para ouvir um som muito breve, sempre que tocar numa tecla do teclado no ecrã.

### • **Popup ao premir a tecla**

Marque ou desmarque a caixa de verificação para ativar/desativar a função.

• **Tecla de introdução de texto por voz** Toque para visualizar o botão Mic (Microfone) no teclado.

• **Correção automática** Corrigir os erros ortográficos mais comuns.

• **Mostrar sugestões de correção**  Apresentar palavras sugeridas durante a escrita.

### **10.10.3 Escrita por voz Google**

- **Escolher idiomas** Toque para definir o idioma. **de introdução**
- **Bloquear palavras** Toque para ocultar texto ofensivo reconhecido. **ofensivas**

### **10.10.4 Pesquisa por voz**

Toque para definir os itens de reconhecimento de voz do Google:

- • **Idioma** Escolha um idioma de introdução.
- • **Saída de voz** Defina a saída de voz para Sempre altifalante ou Apenas mãos-livres.
- **Bloquear palavras** Marque a caixa de verificação para ocultar resultados de **ofensivas** voz ofensivos reconhecidos.
- • **Deteção de palavras-chave**  Marque a caixa de verificação para dizer Google para iniciar a pesquisa por voz.
- • **Auricular Bluetooth** Marque a caixa de verificação para gravar áudio através do auricular Bluetooth se disponível.

# **10.10.5 Configurações da conversão de texto em voz (1)**

Utilize estas definições para configurar o sintetizador de texto em voz do Android, para aplicações como TalkBack que podem tirar vantagem dessa função.

Se não tiver dados de sintetizador de voz instalados, apenas a configuração Instalar dados de voz está disponível.

### **Motor predefinido**

Toque para escolher um motor de conversão de texto em voz predefinido,

toque no ícone definições **(O)** para mostrar mais escolhas para cada motor.

### **Ouvir um exemplo**

Toque para reproduzir uma breve amostra do sintetizador de voz, utilizando as definições atuais.

### **Taxa de discurso**

Toque para abrir uma caixa de diálogo onde pode selecionar a velocidade com que pretende que o sintetizador fale.

## **10.10.6 Rato/Trackpad**

Toque para definir a velocidade do ponteiro.

(1) A disponibilidade depende do seu país e operador de rede.

# **10.11 Cópia de segurança e restauro**

### **Efetuar cópia de segurança dos meus dados**

Assinale a caixa de verificação para efetuar uma cópia de segurança das definições do seu telefone e de outros dados de aplicações para os Servidores Google, com a sua Conta Google. Se substituir o seu telefone, as definições e dados dos quais efetuou uma cópia de segurança são restaurados no novo telefone na primeira vez que iniciar sessão na sua Conta Google. Se assinalar esta opção, é efetuada a cópia de segurança de uma grande variedade de definições e dados, incluindo as suas palavras-passe Wi-Fi, favoritos, uma lista das aplicações que instalou, as palavras que adicionou ao dicionário utilizadas pelo teclado no ecrã e a maioria das definições que configurou com a aplicação Definições. Se desmarcar esta opção, interrompe a cópia de segurança das definições e quaisquer cópias de segurança existentes são eliminadas dos servidores Google.

#### **Restauro automático**

Assinale a caixa de verificação para restaurar as definições e outros dados dos quais efetuou cópia de segurança quando reinstalar uma aplicação.

### **Configuração original**

**A reposição do telefone irá eliminar todos os dados pessoais da memória interna do telefone, incluindo informações sobre a conta Google, quaisquer outras contas, as definições do sistema e de aplicações, e quaisquer aplicações transferidas.** A reposição do telefone não apaga atualizações do software do sistema que tenha transferido ou quaisquer ficheiros no cartão microSD, tal como música ou fotografias. Se executar a reposição do telefone desta forma, é-lhe solicitado que introduza novamente o mesmo tipo de informação que forneceu quando iniciou o Android pela primeira vez.

Se não conseguir ligar o telefone, existe outra forma de executar uma reposição dos dados de fábrica utilizando as teclas de hardware. Prima sem soltar a tecla Aumentar volume e prima a tecla Power em simultâneo até o ecrã acender.

# **10.12 Contas**

Utilize as Definições de conta para adicionar, remover e gerir a sua conta Google e outras contas suportadas. Pode também utilizar estas definições para controlar e especificar se todas as aplicações enviam, recebem e sincronizam os dados nos seus próprios prazos e se todas as aplicações podem sincronizar os dados do utilizador automaticamente.

O Gmail, o Calendário Google e outras aplicações também podem ter as suas próprias definições para controlar a forma como sincronizam os dados; consulte as secções relativas a essas aplicações para obter mais detalhes.

### **10.12.1 Gerir contas**

O resto deste ecrã apresenta uma lista com as Contas Google e outras contas que adicionou ao telefone. Se tocar numa conta deste ecrã, abre-se o ecrã relativo à conta.

Este ecrã contém diferentes opções, consoante o tipo de conta. No caso das Contas Google, apresenta os tipos de dados que é possível sincronizar com o telefone, incluindo caixas de verificação para ativar e desativar a sincronização para cada tipo. Pode também premir a tecla Menu e tocar em **Sincronizar agora** para sincronizar dados. Toque em **Remover conta** para remover a conta juntamente com todos os dados (contactos, e-mails, definições, etc.).

# **10.13 Data e hora**

Utilize as definições Data e hora para personalizar as suas preferências em relação à apresentação da data e da hora.

#### **Automático**

Marque a caixa de verificação para utilizar os valores fornecidos pela rede. Ou desmarque para definir todos os valores manualmente.

### **Definir data**

Toque nesta opção para abrir uma caixa de diálogo onde pode definir manualmente a data do telefone.

### **Definir hora**

Abre-se uma caixa de diálogo que lhe permite definir a hora do telefone.

### **Selecionar fuso horário**

Toque nesta opção para abrir uma caixa de diálogo onde pode definir o fuso horário do telefone.

#### **Formato de 24 horas**

Marque a caixa de verificação para apresentar a hora utilizando um formato de 24 horas.

### **Formato de data**

Toque nesta opção para abrir uma caixa de diálogo onde pode selecionar o formato de apresentação da data.

### **Ativação/desativação programada**

Pode programar a hora em que o dispositivo liga e desliga.

### **Arranque rápido**

Consulte 1.2 Início

# **10.14 Acessibilidade (1)**

Utilize as definições Acessibilidade para configurar todos os plug-ins de acessibilidade que tiver instalado no telefone.

### **TalkBack**

Marque a caixa de verificação para que um sintetizador de voz instalado diga as etiquetas ou nomes de itens à medida que navega na interface de utilizador do telefone.

(1)(1) A disponibilidade depende do seu país e operador de rede.

### **Texto grande**

Marque a caixa de verificação para ter texto grande no ecrã.

### **Tecla Power termina a chamada**

Assinale a caixa de verificação para terminar uma chamada premindo a tecla Power durante a chamada.

### **Orientação**

Marque a caixa de verificação para mostrar a orientação do ecrã.

### **Dizer palavras-passe**

Marque a caixa de verificação para dizer as palavras-passe.

### **Configurações da conversão de texto em voz**

Consulte 10.10 **Idioma e teclado.**

### **Atraso do gesto tocar sem soltar**

Toque para ajustar a duração do atraso do gesto tocar sem soltar. Esta função permite ao telefone diferenciar entre tocar e tocar sem soltar, o que pode evitar operações incorretas.

### **Instalar scripts da web**

Toque para abrir uma caixa de diálogo que lhe pede para instalar scripts do Google que tornam o seu conteúdo Web mais acessível. Toque em **Permitir** para confirmar.

# **10.15 Desenvolvimento**

O ecrã Desenvolvimento contém definições úteis para o desenvolvimento de aplicações Android. Para obter todas as informações, incluindo documentação sobre as aplicações Android e as ferramentas de desenvolvimento, consulte o web site do fabricante do Android (http://developer.android.com).

- • **Depuração USB:** marque a caixa de verificação para permitir que as ferramentas de depuração de um computador comuniquem com o seu telefone através de uma ligação USB.
- • **Permanecer ativo:** marque a caixa de verificação para impedir que o ecrã escureça e bloqueie quando o telefone estiver ligado a um carregador ou a um dispositivo USB de alimentação. Não utilize esta definição com uma imagem estática no ecrã durante longos períodos de tempo, pois o ecrã pode ficar marcado com essa imagem.
- • **Permitir locais fictícios:** marque a caixa de verificação para permitir que uma ferramenta de desenvolvimento num computador controle a posição onde o telefone pensa estar localizado, em vez de utilizar as ferramentas internas do telefone para o fazer.

# **10.16 Sobre o telefone**

Aqui encontra informações variadas, desde informações legais, número de modelo, versão do firmware, versão de banda base, versão do kernel, número da compilação e ainda:

#### **Estado**

Aqui encontra o estado do nível de carga da bateria, meu número de telefone, rede, intensidade do sinal da rede, tipo de rede móvel, estado do serviço, roaming, estado da rede móvel, IMEI, IMEI SV, endereço MAC do Wi-Fi, endereço Bluetooth, tempo de ativação.

#### **Informações legais**

Toque nesta opção para ver as informações legais.

#### **Atualizações do software**

Toque para verificar se existem atualizações de sistema.

# **11 Tirar o máximo partido do telefone**

# **11.1 Android Manager**

Pode transferir o software Android Manager PC suite gratuitamente a partir do website: http://www.vodafone.com/smartmini

O Vodafone PC suite inclui:

#### • **Contactos**

Permite-lhe fazer a cópia de segurança de entradas de contactos para que não tenha de se preocupar se perder, partir, ou trocar de telefone.

#### • **Mensagens**

Permite-lhe escrever mensagens a partir do computador em vez de utilizar o teclado no ecrã do telefone. Permite também gerir as suas mensagens.

#### • **Fotografias**

Permite-lhe importar facilmente fotografias a partir do computador ou do telefone e organizá-las em diferentes álbuns.

#### • **Vídeos**

Permite-lhe reproduzir ficheiros de vídeo a partir do computador e enviá-los para uma pasta no telefone.

#### • **Música**

Permite-lhe encontrar rapidamente favoritos no seu computador, gerir a sua biblioteca e configurar listas pessoais para o leitor de música do telefone.

### • **Aplicação**

Permite-lhe importar aplicações móveis transferidas e instalá-las no telefone através da sincronização.

#### • **Ficheiro**

Permite-lhe organizar os ficheiros do telefone com apenas alguns cliques, para que apareçam no telefone como pretender.

### • **Sincronização**

Permite-lhe sincronizar os Contactos e o Calendário do Outlook/Outlook Express e do telefone.

### **Sistemas operativos suportados**

Windows XP/Vista/Windows 7.

# **11.2 FOTA (Firmware Over The Air) Upgrade**

Com a ferramenta FOTA Upgrade pode atualizar o telefone através de Wi-Fi, sem ter de ligá-lo a um computador.

Para aceder às **Atualizações de software**, abra o painel de notificações e toque no ícone **tol.** Depois prima **Sobre o telefone > Atualizações de** software. Ou toque no ícone **e** e aceda a **Definições > Sobre o telefone > Atualizações de software**. Toque em **Procurar atualizações**, o telefone irá procurar o software mais recente. Se pretender atualizar o sistema, toque no botão Transferir, depois de transferida pode tocar em Instalar para concluir o processo de atualização. O telefone ficará atualizado com o software mais recente.

Deve ativar a ligação de dados antes de procurar atualizações.

Ao reiniciar o telefone, estão também disponíveis definições para intervalos de verificação automática e lembretes sobre atualizações.

Se tiver escolhido a verificação automática, quando o sistema encontrar uma nova versão, o ícone **do** aparece na barra de estado. Toque na notificação para aceder às **Atualizações de software** diretamente.

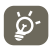

Durante a transferência ou atualização com o FOTA, para evitar erros na localização dos pacotes de atualização corretos, não altere a sua localização de armazenamento predefinida.

# **12 Informações de segurança**

### **Pictogramas e símbolos gráficos**

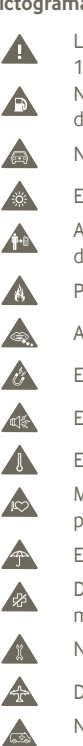

Leia a secção Informações de Segurança neste manual, na página 113

- Não utilize o telefone quando estiver a abastecer numa bomba de gasolina
- Não utilize o telefone na mão enquanto estiver a conduzir

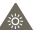

- Este dispositivo pode produzir uma luz brilhante ou intermitente
- Ao utilizar o telefone, certifique-se de que o mantém a uma distância de, pelo menos, 10 mm da sua cabeça ou corpo.
- Para eliminá-lo, não o coloque no fogo
- As peças pequenas podem provocar perigo de asfixia
- Evite o contacto com os elementos magnéticos
- Este dispositivo pode produzir um som muito alto
- Evite temperaturas extremas
	- Mantenha-o afastado de pacemakers e outros dispositivos médicos pessoais
- Evite o contacto com líquidos, mantenha-o seco
- Desligue-o quando lhe for solicitado, em hospitais e instalações médicas
- Não tente desmontá-lo
	-
	- Desligue-o quando lhe for solicitado, em aviões e aeroportos
	- Não confie unicamente neste dispositivo para efetuar comunicações de emergência

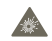

- Desligue-o em ambientes explosivos
- Utilize apenas os acessórios aprovados

#### **Informações de segurança do produto Exposição a radiofrequência (RF)**

#### **Declaração Geral sobre energia RF**

O seu telefone contém um transmissor e um recetor. Quando está ligado (ON), recebe e transmite energia RF. Quando efetua comunicações com o seu telefone, o sistema que gere as suas chamadas controla o nível de potência a que o seu telefone transmite.

#### **Taxa de Absorção Específica (Specific Absorption Rate ou SAR)**

O seu dispositivo móvel é um transmissor e recetor de rádio. Foi concebido para não exceder os limites de exposição a RF recomendados pelas diretrizes internacionais. Estas diretrizes foram desenvolvidas pela organização científica independente ICNIRP e incluem margens de segurança destinadas a garantir a proteção de todos, independentemente da idade e estado de saúde.

As diretrizes utilizam uma unidade de medida conhecida como Taxa de Absorção Específica (Specific Absorption Rate ou SAR). O limite SAR para dispositivos móveis é de 2 W/kg e o valor SAR mais elevado testado para este telemóvel, quando utilizado ao ouvido, é de 0,65 W/kg(1). Uma vez que os telemóveis possuem variadas funções, podem ser usados noutras posições, tal como junto ao corpo, conforme descrito no presente manual.

Uma vez que o SAR é medido com base no nível máximo de transmissão do telemóvel, o SAR real deste dispositivo em utilização é, regra geral, inferior ao indicado acima. Isto devese às alterações automáticas ao nível de potência do dispositivo de modo a assegurar que apenas utiliza o nível de potência mínimo necessário para fornecer uma ligação à rede.

#### **Funcionamento junto ao corpo**

Informações de segurança importantes relativamente à exposição a RF.

Para garantir a conformidade com as diretrizes de exposição a RF o telefone deve ser usado a uma distância mínima de 10 mm do corpo.

O não cumprimento destas instruções pode resultar numa exposição a RF em excesso relativamente aos limites estipulados.

"O valor SAR mais elevado testado para este telemóvel para utilização junto ao corpo e em conformidade com a norma é de 0,818 W/kg. Apesar de poderem existir diferenças entre os níveis SAR em vários telefones e em várias posições, todos eles estão em conformidade com as diretrizes internacionais e com os requisitos da UE relevantes para a exposição a ondas de rádio (RF)."

#### **Limitar a exposição a campos de RF**

Aos indivíduos preocupados em limitar a sua exposição a campos de RF, a Organização Mundial de Saúde (OMS) aconselha o seguinte:

Medidas de precaução: a informação científica atual não indica a necessidade de precauções especiais para a utilização de telemóveis. Em caso de preocupação, pode optar por limitar a sua exposição e a exposição de crianças à RF, limitando a duração das chamadas ou utilizando dispositivos "mãos-livres" para manter os telemóveis afastados da cabeça e do corpo.

No site http://www.who.int/peh-emf (OMS ficha descritiva n<sup>o</sup> 193: Junho 2000) vai encontrar informações adicionais sobre os campos eletromagnéticos e a saúde pública.

#### **Informações regulamentares**

Conforme mencionado, as seguintes aprovações e avisos aplicam-se em regiões específicas.

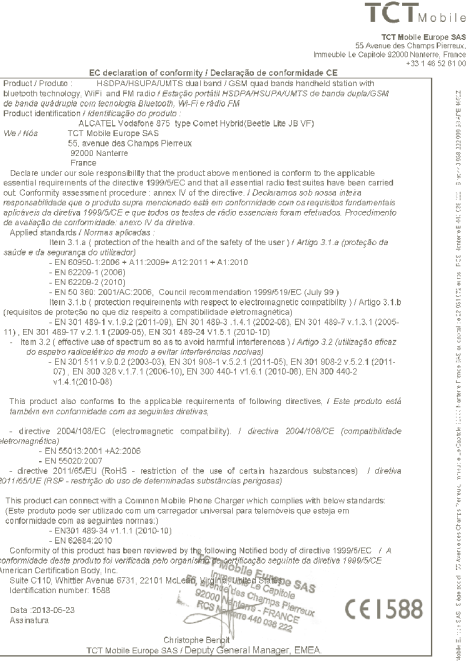

<sup>(1)</sup> Os testes foram efetuados em conformidade com a norma IEC PT62209-1.

TCT Mobile Europe SAB - Silége social : 55 Avenue des Champs Pierreux, Immeutie Le Capitole 82000 Nanterre France<br>SAS au capital de 23 031 072 euros - RCB Nanterre B 440 038 222 - Siret 440 038 222 000 38 APE 46522

#### **Distrações**

#### **Condução**

Ao conduzir, mantenha a atenção na estrada de modo a evitar um acidente. Se utilizar o telefone durante a condução (mesmo com kit mãos-livres) pode distrair-se e causar um acidente. Cumpra a legislação local e os regulamentos no que diz respeito à proibição de utilização de dispositivos sem fios durante a condução.

#### **Operação de máquinas**

Concentre toda a sua atenção na operação da máquina de modo a reduzir o risco de acidente.

#### **Manuseamento do produto**

#### **Declaração geral sobre o manuseamento e a utilização**

O utilizador é o único responsável pela forma como utiliza o telefone e pelas suas consequências.

Deve desligar o telefone sempre que a sua utilização for proibida. A utilização do telefone está sujeita às medidas de segurança concebidas para proteger os utilizadores e o que os rodeia.

- **•** Manuseie sempre o telefone e os acessórios com cuidado e mantenha-o limpo e sem pó.
- **•** Não exponha o telefone ou os acessórios a chama viva ou a tabaco aceso.
- **•** Não exponha o telefone ou os acessórios a líquidos ou a humidade elevada.
- **•** Não deixe cair, não atire nem tente dobrar o telefone ou os acessórios.
- **•** Não utilize químicos irritantes, produtos de limpeza ou aerossóis para limpar o dispositivo ou os acessórios.
- **•** Não pinte o telefone ou os acessórios.
- **•** Não tente desmontar o telefone ou os acessórios, só pessoal autorizado deve fazê-lo.
- **•** Não exponha o telefone ou os acessórios a temperaturas extremas (mín. -10º C e máx.  $+50^\circ$  C).
- **•** Verifique os regulamentos locais para eliminação de produtos eletrónicos.

Não transporte o telefone no bolso de trás pois pode partir-se quando se sentar.

#### **Crianças pequenas**

Não deixe o telefone e os acessórios ao alcance de crianças pequenas nem permita que brinquem com eles.

Podem magoar-se, magoar outras pessoas ou danificar o telefone acidentalmente. O telefone contém peças pequenas com arestas afiadas que podem causar ferimentos ou que se podem separar e suscitar um risco de asfixia.

#### **Desmagnetização**

Para evitar o risco de desmagnetização, não mantenha o telefone junto a dispositivos eletrónicos ou magnéticos durante muito tempo.

#### **Descarga eletroestática (ESD)**

Não toque nos conectores metálicos do cartão SIM.

#### **Antena**

Não toque na antena desnecessariamente.

#### **Posição normal de utilização**

Ao efetuar ou receber uma chamada, coloque o telefone ao ouvido, com a parte inferior virada para a sua boca ou como faria com um telefone fixo.

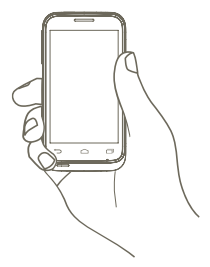

#### **Airbags**

Não coloque o telefone numa área sobre um airbag ou na zona de acionamento do airbag.

Guarde o telefone num local seguro antes de iniciar a condução.

#### **Convulsões/Perdas de consciência**

Este telefone pode produzir luzes intermitentes brilhantes.

#### **Lesões devidas a movimentos repetitivos**

Para minimizar o risco de lesões devidas a movimentos repetitivos, quando enviar mensagens ou jogar no seu telefone:

- **•** Não segure o telefone com muita força
- **•** Prima os botões levemente
- **•** Utilize as funções especiais do telefone que minimizam o número de botões que têm de ser premidos, tal como modelos de mensagens e introdução de texto inteligente
- **•** Faça vários intervalos para esticar os braços e descontrair

#### **Chamadas de emergência**

Este telefone, como qualquer telefone sem fios, funciona através de sinais de rádio, que não garantem a ligação em todas as condições. Por isso, nunca deve confiar unicamente em qualquer telefone sem fios para comunicações de emergência.

#### **Som elevado**

Este telefone pode produzir sons elevados que podem danificar a sua audição. A exposição prolongada a música no volume máximo no leitor de música pode danificar a audição do utilizador. Utilize apenas os auriculares recomendados.

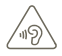

#### **PROTEJA A SUA AUDIÇÃO**

Para prevenir possíveis lesões auditivas, não utilize os níveis de volume mais elevados durante longos períodos. Tenha cuidado ao colocar o dispositivo junto ao ouvido enquanto estiver a utilizar o altifalante.

#### **Luzes brilhantes**

Este telefone pode produzir flashes de luz, não o utilize muito próximo da vista.

#### **Aquecimento do telefone**

O seu telefone pode ficar quente durante a carga e durante a utilização normal.

#### **Proteção elétrica**

#### **Acessórios**

Utilize apenas acessórios aprovados.

Não ligue produtos ou acessórios incompatíveis.

Tenha cuidado para não tocar ou permitir que objetos metálicos, como moedas ou chaves, entrem em contacto ou provoquem um curto-circuito nos terminais da bateria.

#### **Ligação a um automóvel**

Procure aconselhamento profissional para ligar a interface do telefone ao sistema elétrico do veículo.

#### **Produtos defeituosos ou danificados**

Não tente desmontar o telefone ou os acessórios.

Apenas pessoal qualificado deve reparar o telefone ou os acessórios.

Se o telefone ou os acessórios tiverem sido submersos em água, furados ou sujeitos a uma queda grave, não os utilize antes de os levar a um centro de assistência autorizado para serem verificados.

#### **Manuseamento e proteção da bateria**

Desligue sempre o telefone e desligue o carregador antes de retirar a bateria. Utilize apenas a bateria e o carregador fornecidos ou substitutos aprovados pelo fabricante destinados a serem utilizados com o telefone. Pode ser perigoso utilizar outras baterias ou carregadores. Não desmonte ou provoque um curto-circuito na bateria. Se um objeto metálico, como uma chave, um clip ou uma caneta tocar nos terminais da bateria, pode ocorrer um curto-circuito acidental. A utilização inadequada da bateria pode resultar num incêndio, explosão ou noutro perigo. Se achar que a bateria está danificada não a utilize, leve-a a um centro de assistência para que seja testada.

#### **Interferências**

#### **Declaração geral sobre interferência**

Tenha especial cuidado ao usar o telefone próximo de dispositivos médicos pessoais, tal como pacemakers e aparelhos auditivos.

#### **Pacemakers**

Os fabricantes dos pacemakers recomendam que seja mantida uma distância mínima de 15 cm entre o telefone e um pacemaker para evitar potenciais interferências. Para consegui-lo, utilize o telefone no ouvido oposto ao lado onde tem o pacemaker e não o transporte no bolso junto ao peito.

#### **Aparelhos auditivos**

Pessoas com aparelhos auditivos ou outros implantes cocleares podem notar ruídos de interferência ao utilizarem o telemóvel ou quando se encontram próximo de um. O nível de interferência depende do tipo de aparelho auditivo e da distância da fonte de interferência, aumente a distância entre ambos para reduzir a interferência. Consulte o fabricante do aparelho auditivo para encontrar alternativas.

#### **Dispositivos médicos**

Consulte o seu médico e o fabricante do dispositivo para determinar se o funcionamento do seu telefone pode interferir com o funcionamento do seu dispositivo médico.

#### **Hospitais**

Desligue o seu dispositivo sem fios quando lhe for solicitado que o faça em hospitais, clínicas ou instalações de cuidados de saúde. Estes pedidos são concebidos para evitar possíveis interferências nos equipamentos médicos sensíveis.

#### **Avião**

Desligue o telemóvel sempre que solicitado pelo aeroporto ou pelo tripulante da companhia aérea.

Consulte os tripulantes da companhia aérea sobre a utilização de dispositivos sem fios a bordo do avião, se o dispositivo possuir um "modo de voo", este deve ser ativado antes de entrar no avião.

#### **Interferência nos automóveis**

Devido a possíveis interferências com equipamento eletrónico, alguns fabricantes de veículos proíbem a utilização de telemóveis nos seus veículos, a menos que esteja incluído na instalação um kit mãos-livres com uma antena externa.

#### **Ambientes explosivos**

#### **Estações de serviço e atmosferas perigosas**

Em locais com atmosferas potencialmente perigosas, obedeça a toda a sinalização afixada para desligar o dispositivo sem fios, como o telemóvel ou outro equipamento de rádio. As áreas com atmosferas potencialmente perigosas incluem: bombas de gasolina, porões de barcos, instalações de transferência ou armazenamento de combustíveis ou químicos, áreas em que o ar contém produtos químicos ou partículas, tal como cereais, poeiras ou limalhas.

#### **Detonadores e zonas de detonação**

Desligue o telemóvel ou dispositivo sem fios quando se encontrar numa zona de detonação ou em zonas com sinalização para desligar "rádios de duas vias" ou "dispositivos eletrónicos" para evitar provocar interferências nas operações de detonação.

O seu telefone é um transcetor que funciona em redes GSM em banda quádrupla (850/900/1800/1900 MHz) ou UMTS em banda dupla (900/2100 MHz).

# **CE1588**

Este equipamento está em conformidade com os requisitos essenciais e outras disposições relevantes da diretiva 1999/5/CE. O exemplar integral da Declaração de Conformidade do seu telemóvel pode ser consultado no site de Internet: http://www.vodafone.com/ smartmini

#### **Proteção contra roubo (1)**

O seu telemóvel é identificado por um IMEI (número de série do telefone) apresentado no rótulo da embalagem e na memória do produto. Recomendamos que anote o número na primeira vez que utilizar o telemóvel inserindo \* # 0 6 # e o mantenha num lugar seguro. Pode ser solicitado pela polícia ou pelo seu operador, em caso de roubo. Este número permite que o telemóvel seja bloqueado, impedindo o seu uso por terceiros, mesmo com um cartão SIM diferente.

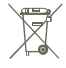

 A presença deste símbolo no seu telefone, na bateria e nos acessórios significa que estes produtos devem ser levados a pontos de recolha no final da sua vida útil:

- Centros de eliminação de resíduos municipais com contentores específicos para este tipo de equipamento

- Contentores de recolha nos pontos de venda.

Serão assim reciclados, evitando que as substâncias sejam eliminadas no ambiente e para

que os seus componentes sejam reutilizados.

#### **Nos países da União Europeia:**

Estes pontos de recolha são disponibilizados gratuitamente.

Todos os produtos com este sinal devem ser levados até estes pontos de recolha.

#### **Em jurisdições fora da União Europeia:**

Os itens de equipamento com este símbolo não devem ser eliminados nos contentores normais se a sua jurisdição ou região tem instalações de recolha e reciclagem adequadas; em vez disso, devem ser levados a pontos de recolha para que sejam reciclados. ATENÇÃO: RISCO DE EXPLOSÃO SE A BATERIA FOR SUBSTITUÍDA POR UM TIPO DE BATERIA INCORRETO. ELIMINE AS BATERIAS USADAS DE ACORDO COM AS INSTRUÇÕES.

Verifique a disponibilidade do serviço junto do seu operador.

# **13 Garantia do telefone**

### **TERMOS E CONDIÇÕES DA GARANTIA**

- 1. A Vodafone assume a garantia deste telemóvel por um período de dois (2) anos a contar da data de compra pelo proprietário original (não transferível) sob condições de utilização normais.
- 2. A bateria possui uma garantia limitada de doze (12) meses e o carregador de vinte e quatro (24) meses que se aplica a defeitos de fabrico. Outros acessórios possuem uma garantia limitada de vinte e quatro (24) meses que se aplica a defeitos de fabrico.
- 3. Esta garantia não se aplica a danos resultantes de:
	- a) Utilização e desgaste normal do equipamento:
	- b) Defeitos e danos ocorridos por não conformidade com as instruções de utilização;
	- c) Realização de operações de desmontagem, reparação, alteração ou modificação não autorizadas;
	- d) Má utilização, abuso, negligência ou acidente, qualquer que seja;
	- e) Defeitos ou danos decorrentes de testes, funcionamento, manutenção, instalação ou qualquer alteração ou modificação inadequados;
	- f) Defeitos ou danos devidos a infiltração de líquidos ou alimentos, corrosão, oxidação ou utilização da tensão errada;
	- g) Riscos ou danos nas superfícies plásticas e em todas as peças expostas externamente devidos a utilização normal pelo utilizador;
- 4. Os serviços de assistência/reparação do telefone devem ser suportados pelo utilizador.
- 5. Esta garantia não terá qualquer efeito e será inválida em qualquer um dos seguintes casos:
	- a) Se o número de série ou selo de garantia no equipamento tiver sido danificado ou removido.
	- b) Se qualquer dos termos contidos nesta garantia tiver sido alterado ou modificado, seja de que forma for, sem a autorização prévia por escrito da Vodafone.
- 6. A garantia limitada aplica-se apenas a clientes que tenham adquirido o produto num dos países (ou regiões) estipulados no final deste documento. A garantia limitada só é válida no país (ou região) designado pela Vodafone para a venda do produto.
- 7. Se o produto for devolvido à Vodafone após a expiração do período da garantia, aplicam-se as políticas de assistência normal da Vodafone e serão cobrados custos ao consumidor em conformidade.
	- a) A Vodafone não assume qualquer obrigação ou responsabilidade para além do expressamente estipulado nesta garantia limitada.
	- b) Todas as informações de garantia, caraterísticas do produto e especificações estão sujeitas a alterações sem aviso prévio.
- 8. ESTA GARANTIA SUBSTITUI QUALQUER OUTRA GARANTIA EXPRESSA OU IMPLÍCITA, INCLUINDO ESPECIFICAMENTE QUALQUER GARANTIA DE COMERCIALIZAÇÃO OU ADEQUAÇÃO IMPLÍCITA PARA UMA FINALIDADE ESPECÍFICA. A VODAFONE NÃO ASSUME QUALQUER RESPONSABILIDADE PELA VIOLAÇÃO DA GARANTIA PARA ALÉM DA CORREÇÃO DA VIOLAÇÃO DA FORMA ACIMA MENCIONADA. E EM CASO ALGUM DEVERÁ A VODAFONE SER RESPONSABILIZADA PELAS CONSEQUÊNCIAS.

# **14 Acessórios**

A mais recente geração de telemóveis GSM da Vodafone fornece uma função mãos-livres incorporada que lhe permite utilizar o telefone à distância, como por exemplo, em cima de uma mesa. Para aqueles que preferem manter as suas conversas confidenciais, está também disponível um dispositivo para o ouvido conhecido como auricular.

- 1. Carregador
- 2. Bateria
- 3. Cabo USB
- 4. Auricular estéreo

[`@`

Utilize apenas o seu telefone com baterias, carregadores e acessórios fornecidos na embalagem.

# **15 Especificações**

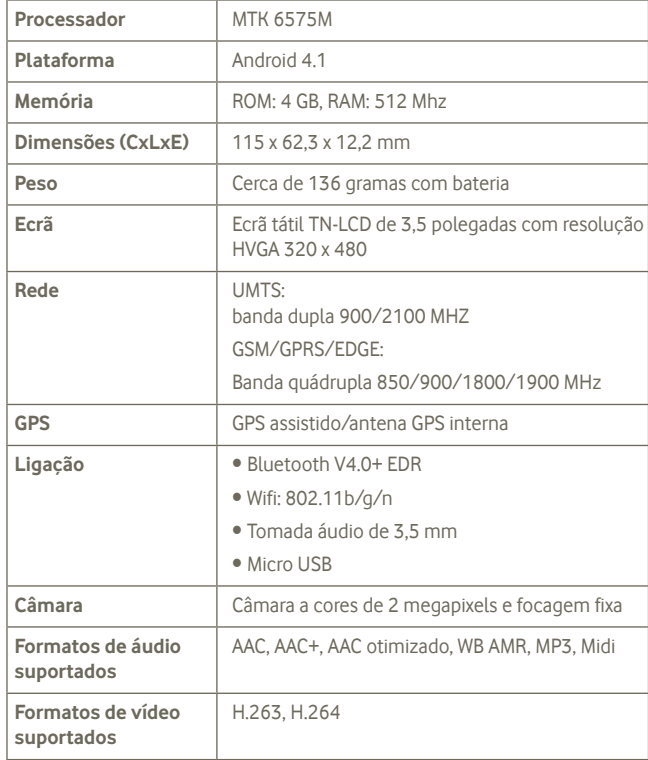

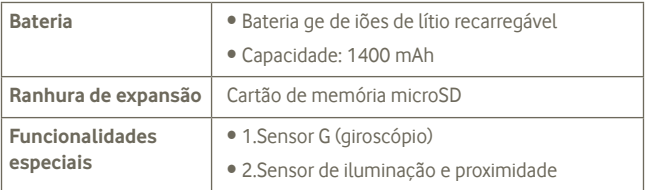

**Nota** As especificações estão sujeitas a alterações sem aviso prévio.